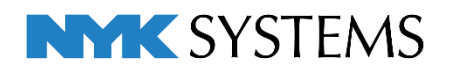

レブロ テクニカルガイド

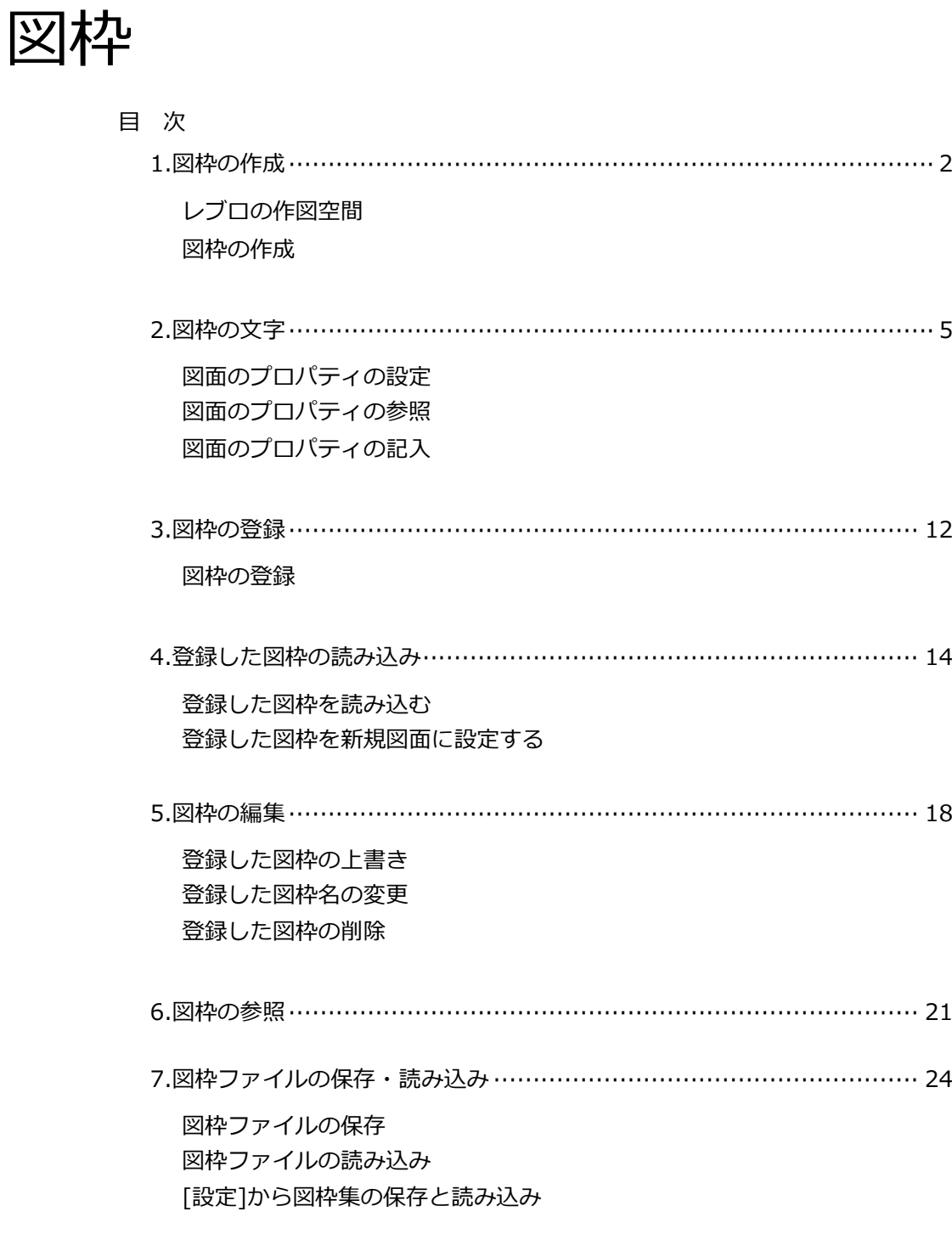

更新日:2023/5/15 Rebro2023対応

# 1.図枠の作成

# **レブロの作図空間**

レブロには3次元のモデル空間と2次元のペーパー空間があります。 モデル空間はビューを通して表示することができ、ビューの縮尺や視点方向が反映されます。 ペーパー空間はレイアウト上の尺度1:1の2次元空間で、ビューに関わらず表示することができます。 3D図形や配管、ダクト、電気ルートなどはモデル空間に、図枠はペーパー空間に作図します。 [ペーパー]/[モデル]のボタンで各作図空間の切り替えができます。

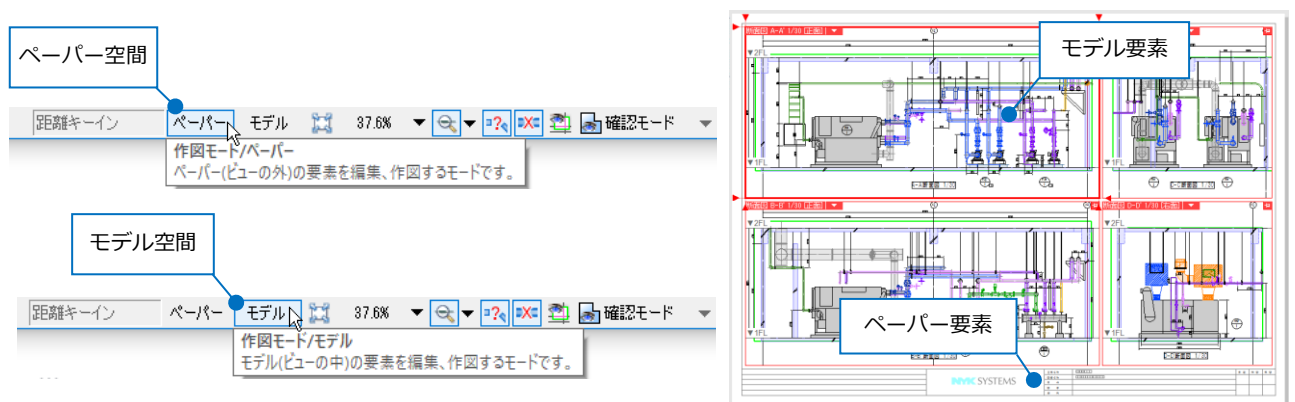

## **図枠の作成**

ペーパー空間で直接ペーパー要素として図枠を作図する方法と、モデル空間にある汎用図形や文字などのモデ ル要素の図枠をペーパー要素に変換する方法があります。

## **ペーパー空間に作図する**

ペーパー空間に2D図形の線や文字で図枠を作成します。

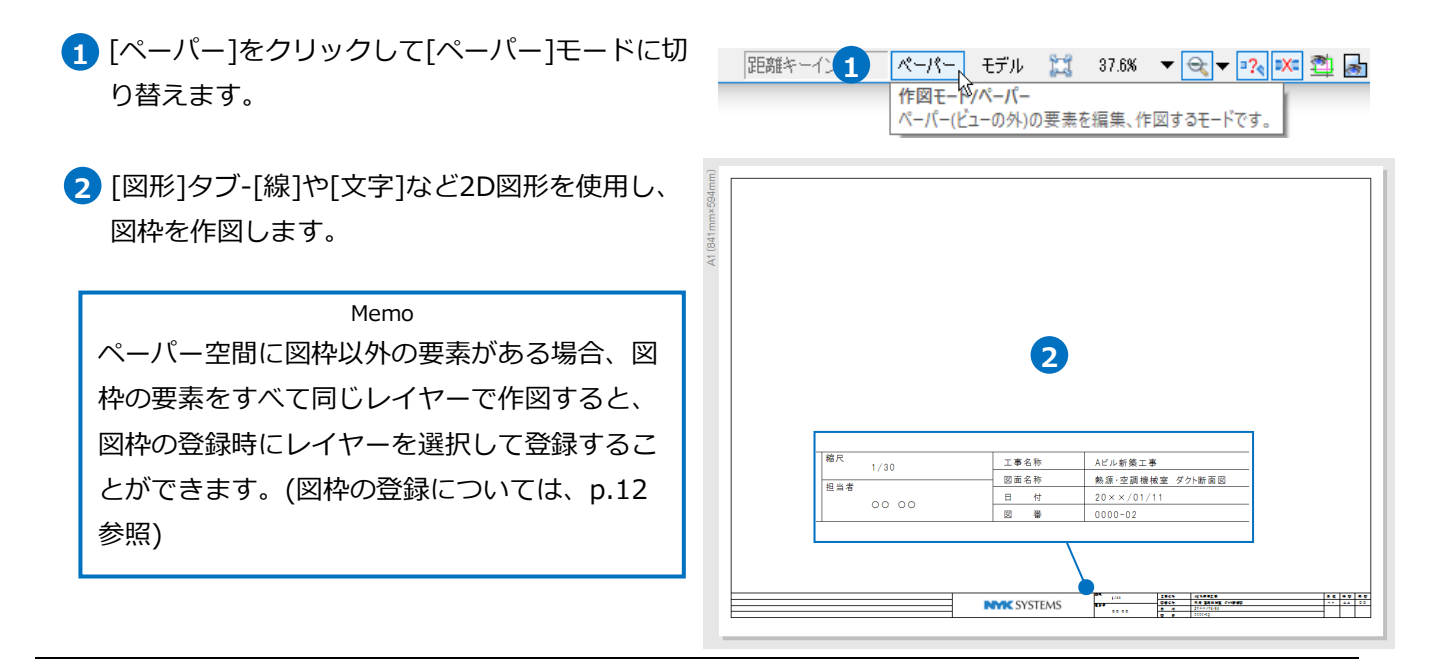

### **ペーパー要素に変換する**

DWGファイルなど他のCADソフトで作成された図面の図枠や、モデル空間で作図された線や文字をペー パー要素に変換し、図枠として使用します。

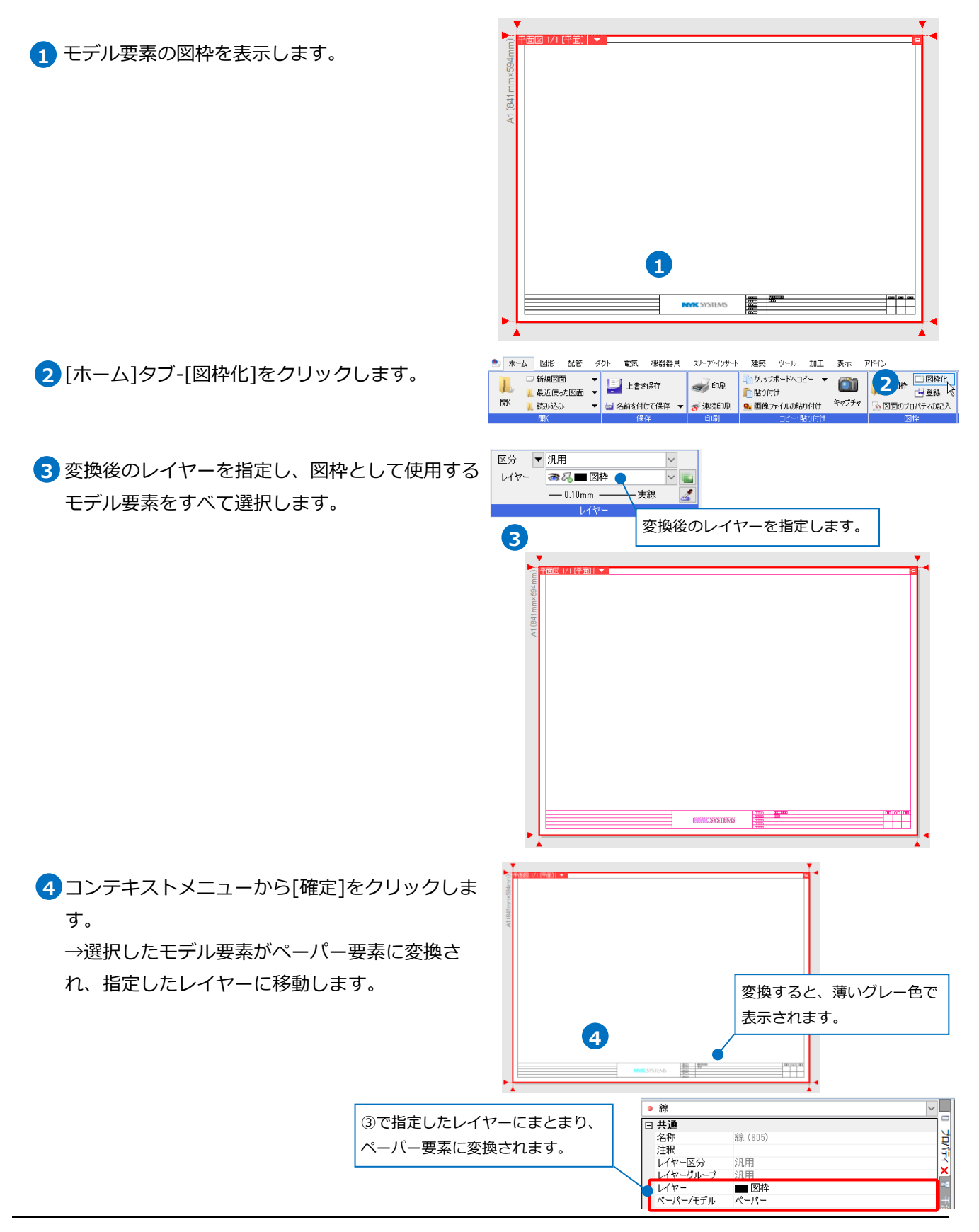

用紙の大きさに対して図枠の大きさが合っていない場 合は、[拡大]コマンドで図枠全体の大きさを拡大・縮 小することができます。

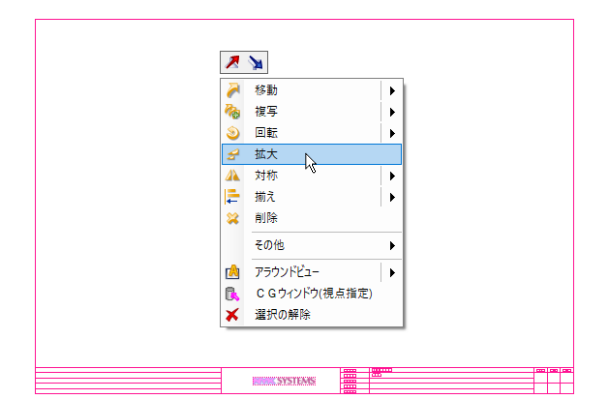

DXF/DWGやJWWファイルの図枠の場合は、ファイ ルを開く際に[DXF/DWG形式を開く]/[JWW形式を 開く]ダイアログで拡大率を設定して開くことができ ます。

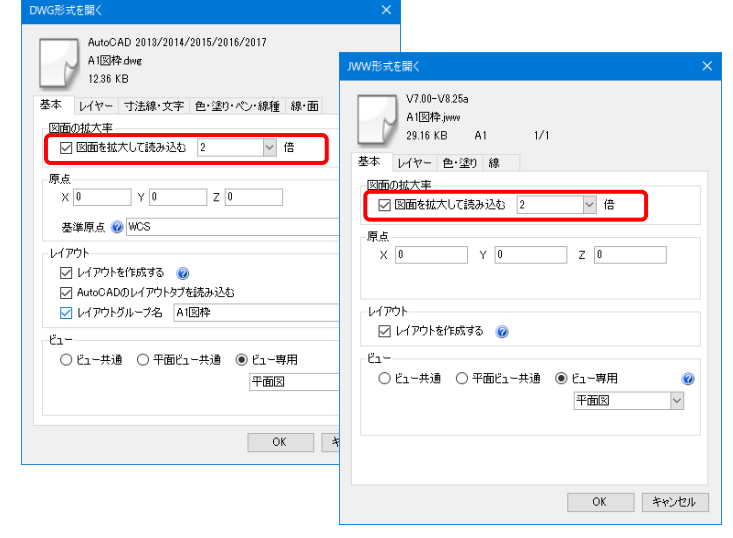

# 2.図枠の文字

図面内に記入する文字は、[図形]タブ-[文字]で図枠ごとに直接記入する方法の他、図面のプロパティとリンク した文字を入力する方法があります。リンク文字の場合、図面のプロパティに入力した値が図枠に反映されま す。

図面のプロパティの値は、プロパティで直接編集する方法とExcelファイルから参照する方法があります。

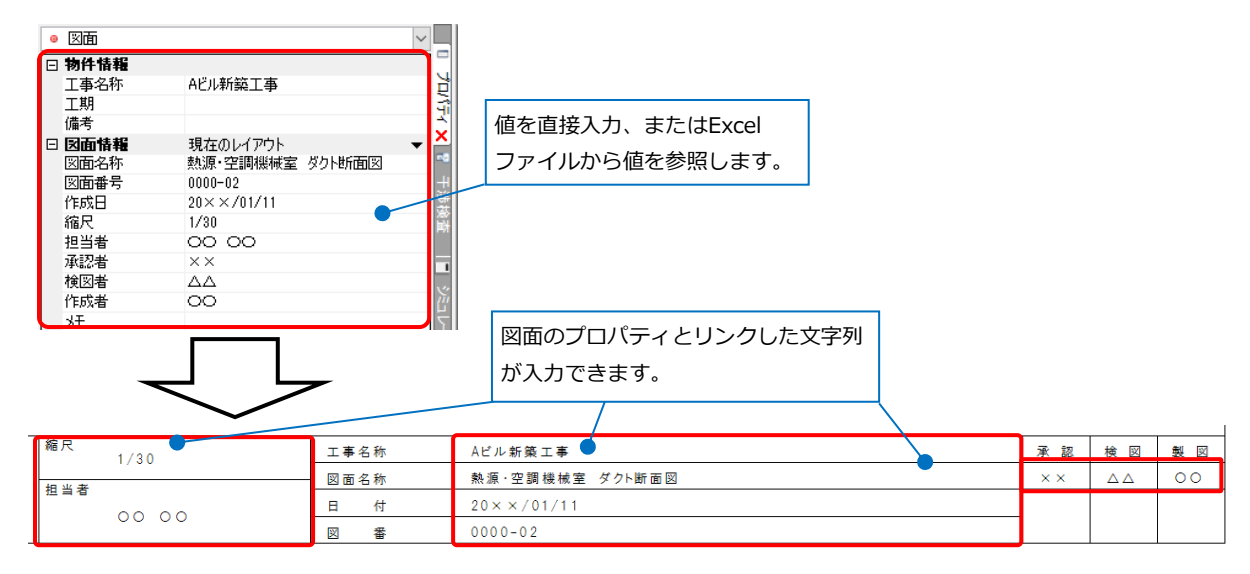

# **図面のプロパティの設定**

図面のプロパティに直接図枠に必要な項目を追加、編集をします。

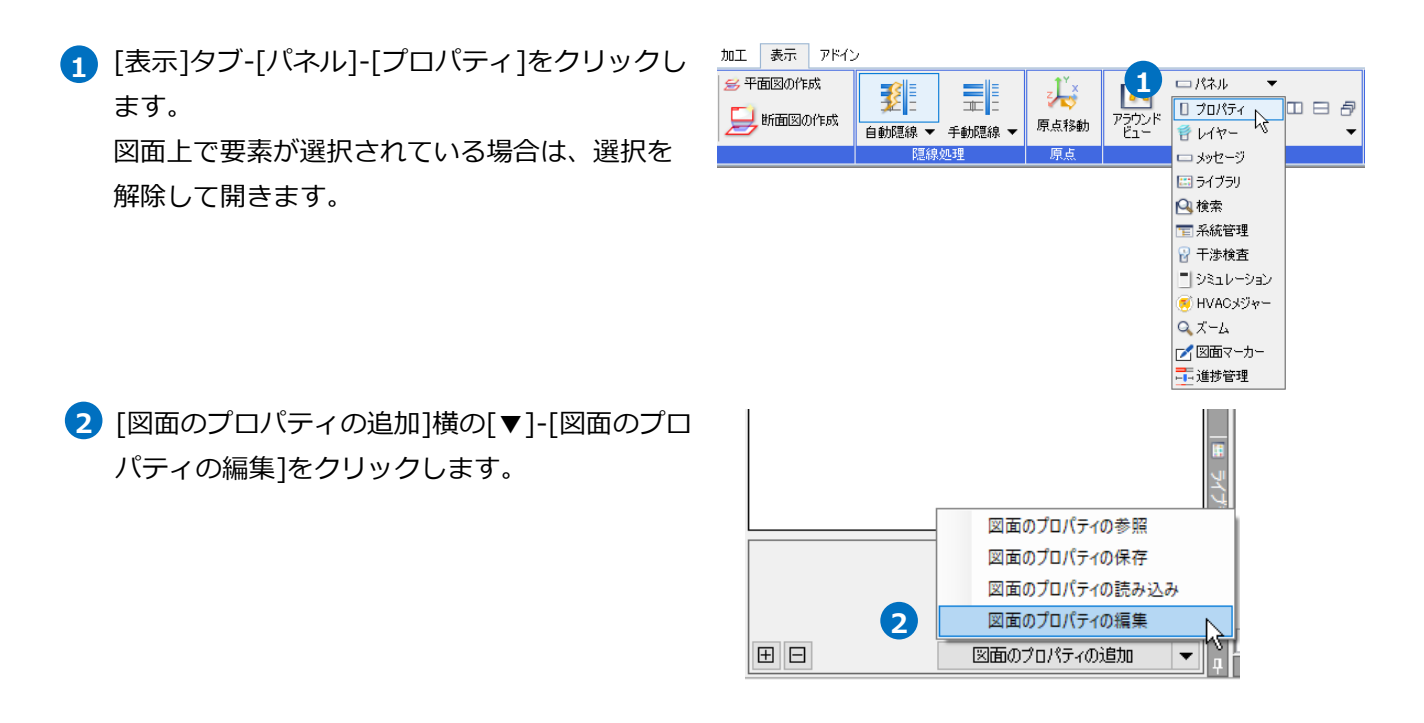

- <mark>3</mark>)[図面のプロパティの編集]ダイアログで図枠内に 必要な項目の追加や編集を行います。
	- ・[追加]―項目を新たに追加します。
	- ・[編集]―既存の項目を編集します。
	- ・[削除]―既存の項目を削除します。

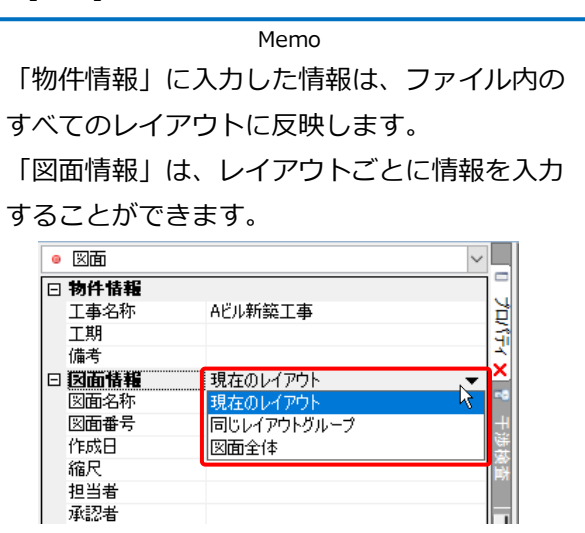

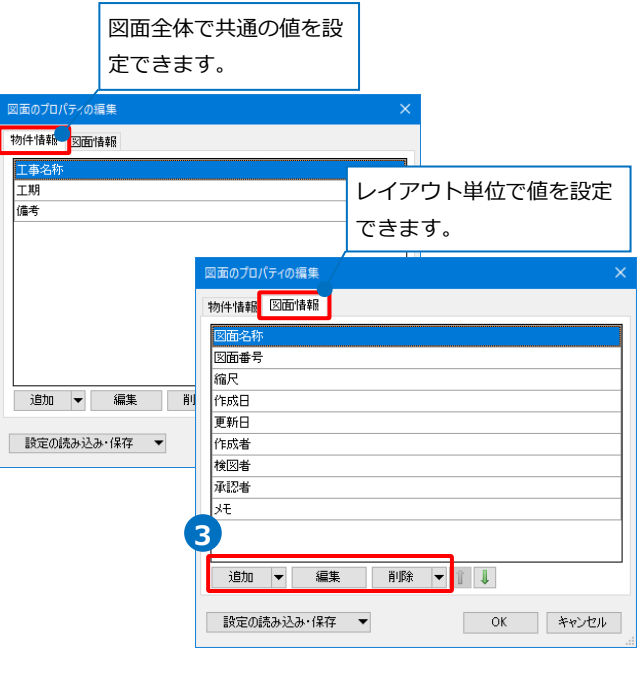

#### ⚫ 補足説明

[図面のプロパティの追加/編集]ダイアログで項目の追加や編集、値の設定を行うことができます。

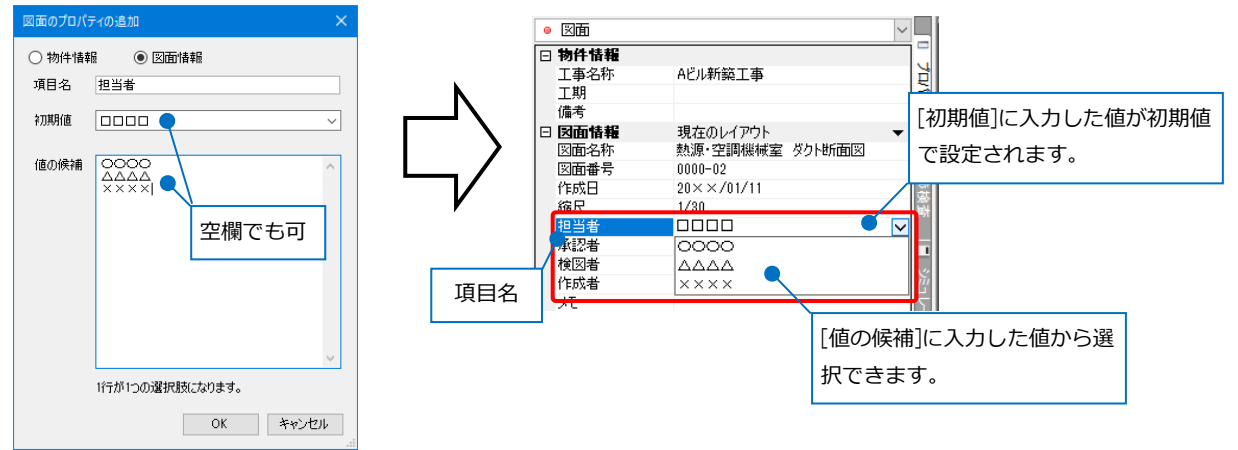

ダイアログを[OK]で閉じると、編集した内容がプ **4** ロパティに反映します。 図枠に反映したい値を直接入力します。

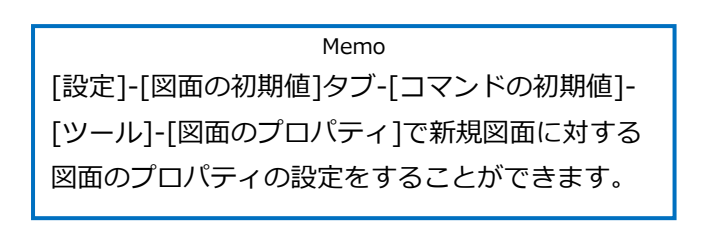

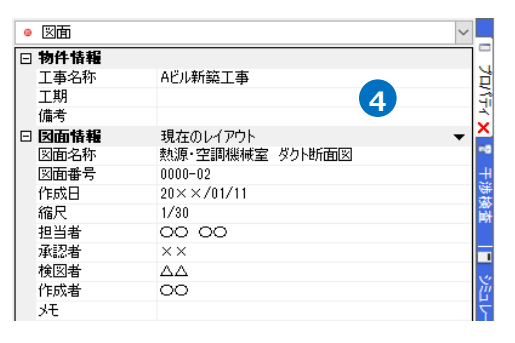

# **図面のプロパティの参照**

図面のプロパティの項目や値を直接プロパティに入力するのではなく、Excelファイルから参照して図面に反 映します。

### **参照用のExcelファイルの作成**

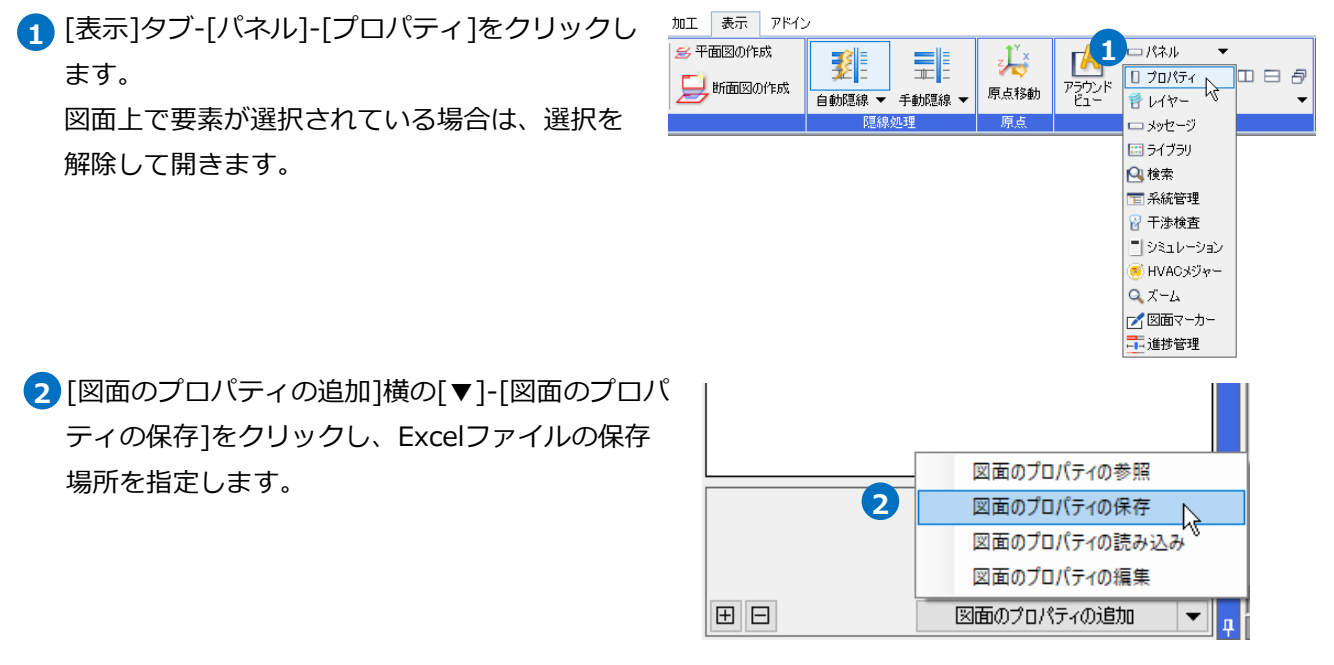

出力したExcelファイルを開き、図枠に反映したい値を入力して上書き保存します。 **3**

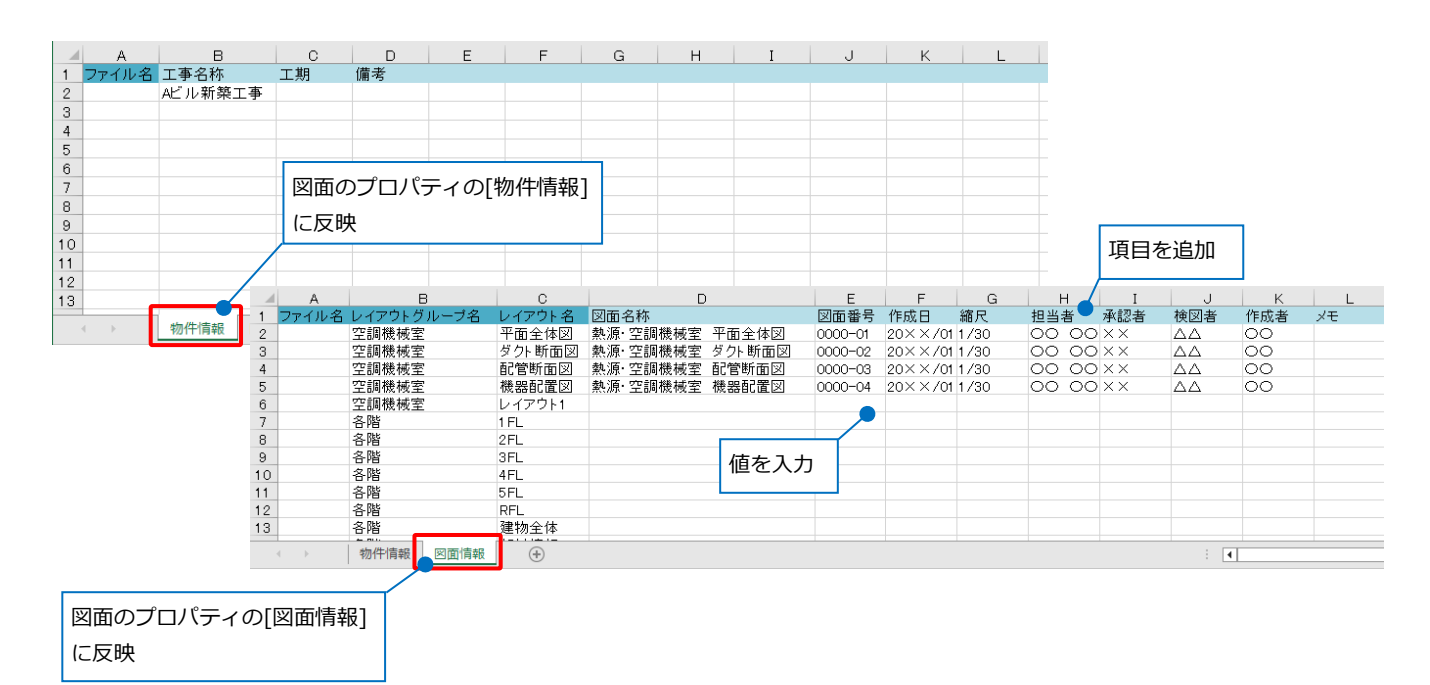

### **図面のプロパティの参照の設定**

1 [図面のプロパティの追加]横の[▼]-[図面のプロパ ティの参照]をクリックします。

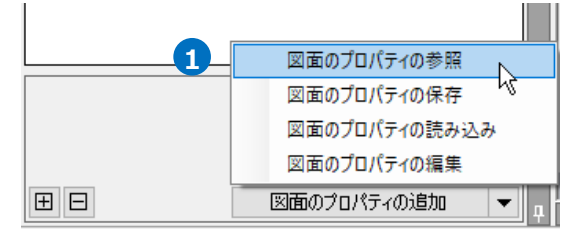

2 [参照]をクリックし、Excelファイルを選択しま す。

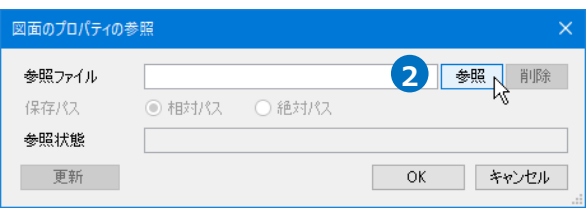

参照 削除

図面のプロパティー参照用xlsx

3 「保存パス]を選択し、[OK]をクリックします。 →図面のプロパティにExcelファイルの値が参照さ れます。

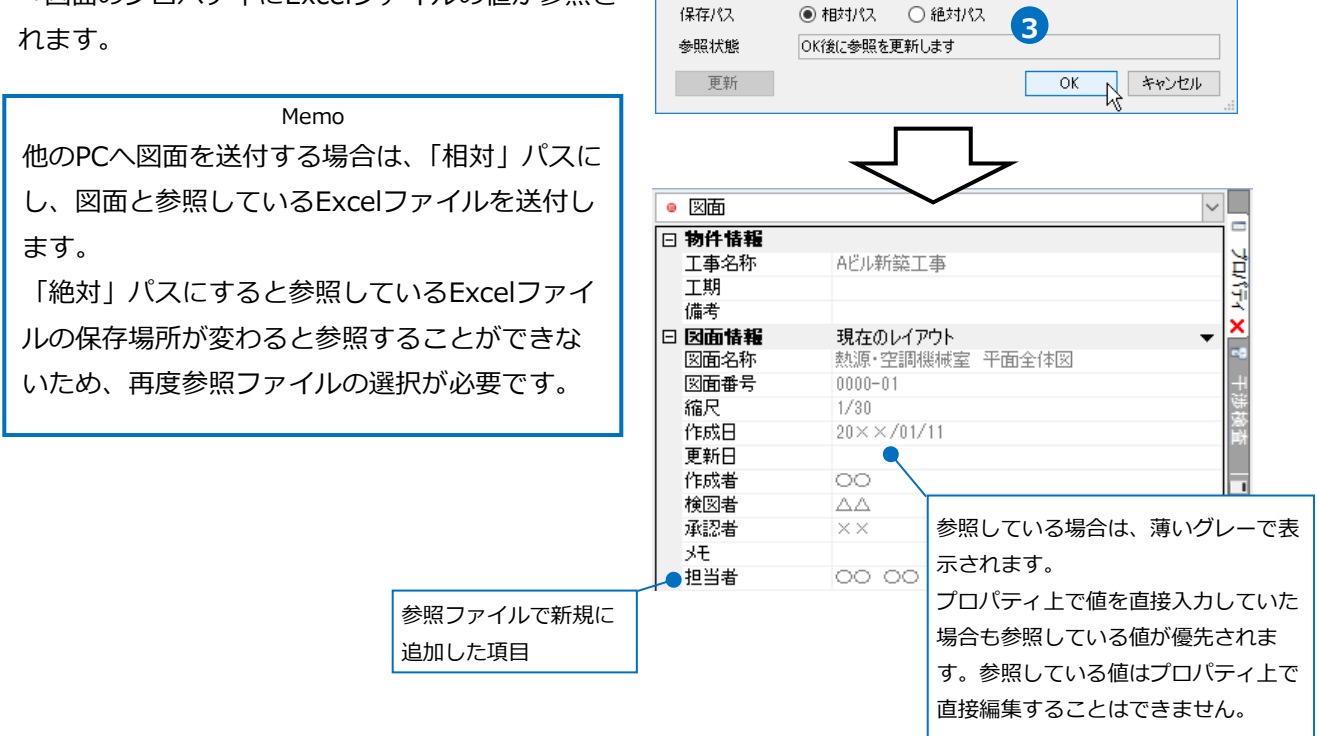

図面のプロパティの参照 参照ファイル

### 補足説明

[図面のプロパティの追加]横の[▼]-[図面のプロパティの読み込み]でExcelファイルの内容を直接読み込 み、図面のプロパティに反映することができます。

各シートの先頭列「ファイル名」「レイアウトグループ名」「レイアウト名」までは、参照対象となる図面を 判断するキーとなる列のため、列を削除したり、非表示にしたりすると参照することができません。

特定のファイルやレイアウトグループ、レイアウトに依らずに情報を反映したい場合は、セルを空にしてお きます。空のセルは、「すべて」を表します。

上の行から順番にキーを確認していき、一致するファイル名、レイアウトグループ名、レイアウト名があれ ばその行に設定された値を反映し、以降の行は参照しません。

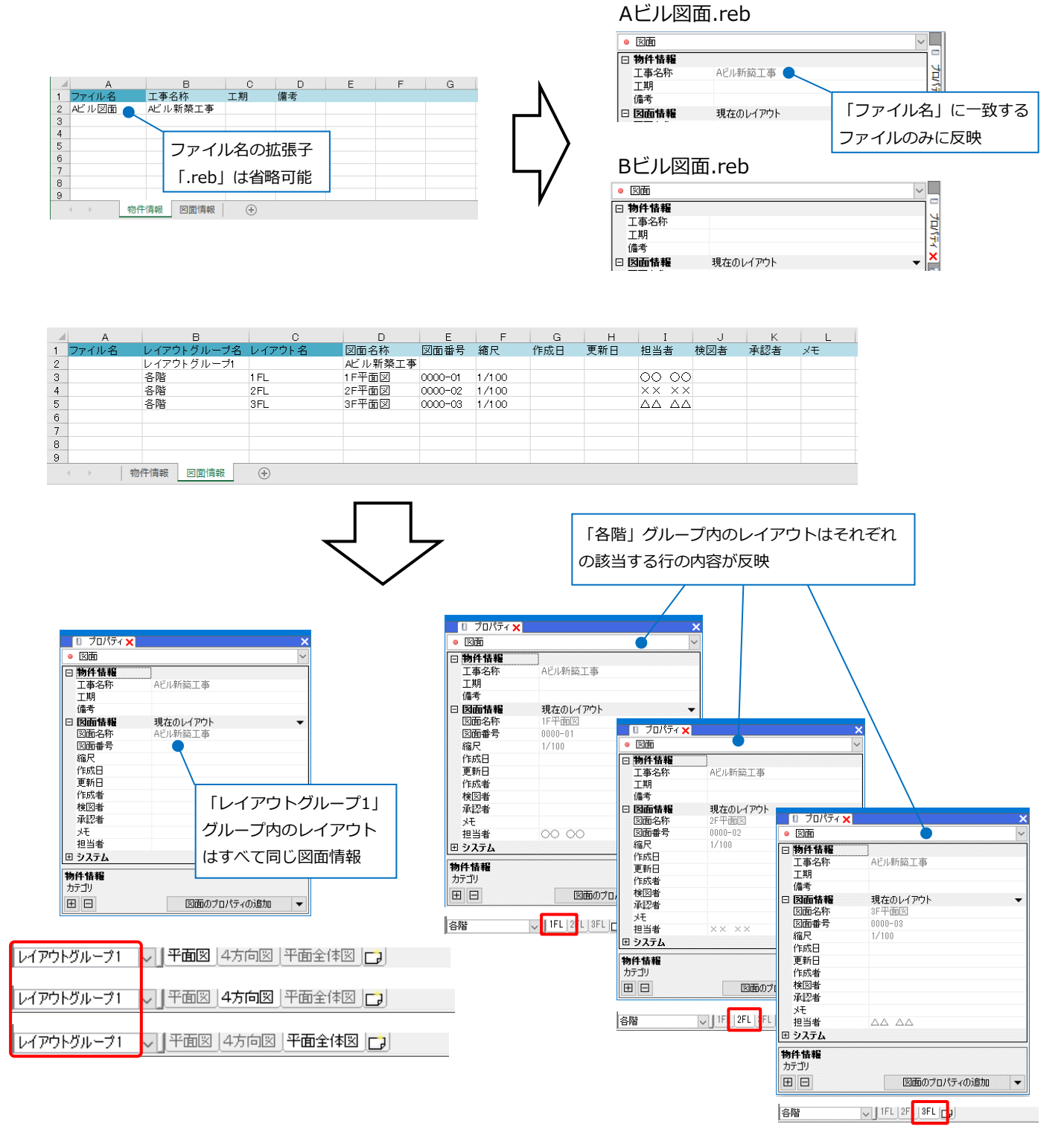

参照ファイルで新規に項目名を追加した場合、新規項目は既存項目の下に表示されます。参照を解除すると 項目は削除されます。

参照ファイルから図面上で設定しているプロパティの項目を削除したり、順番を変更することはできませ ん。[図面のプロパティの編集]で編集をします。(p.5~6参照)

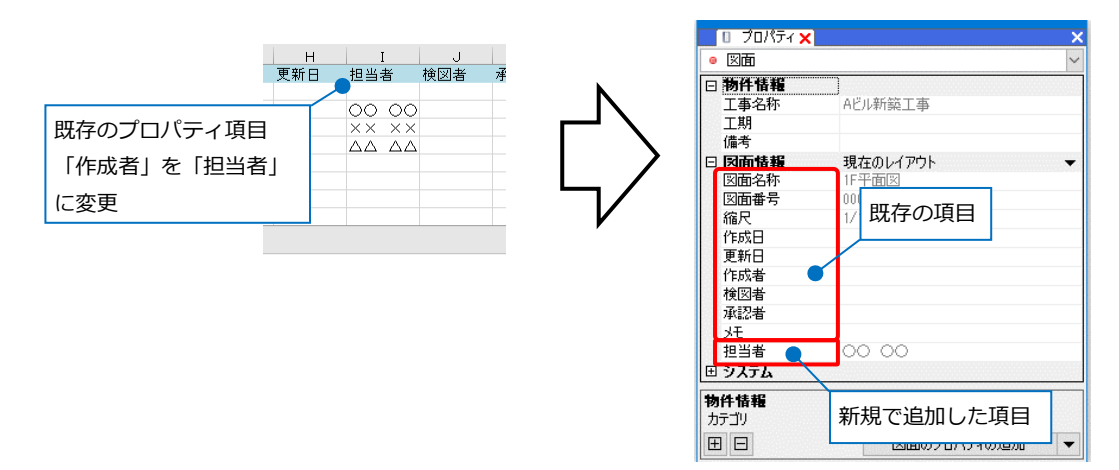

## **図面のプロパティの参照の更新**

[図面のプロパティの追加]横の[▼]-[図面のプロ **1** パティの参照]をクリックします。

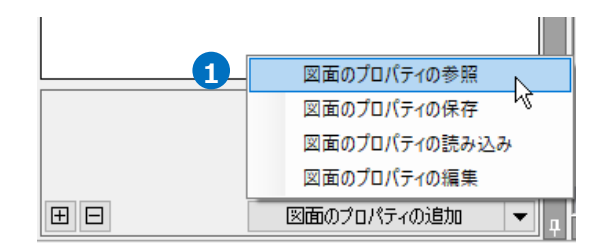

2 [更新]をクリックし、[OK]をクリックします。 →参照ファイルの最新の状態に更新されます。

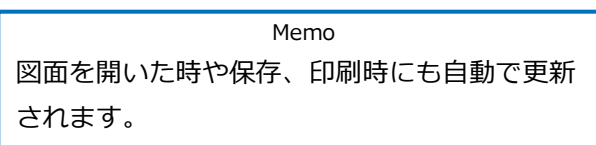

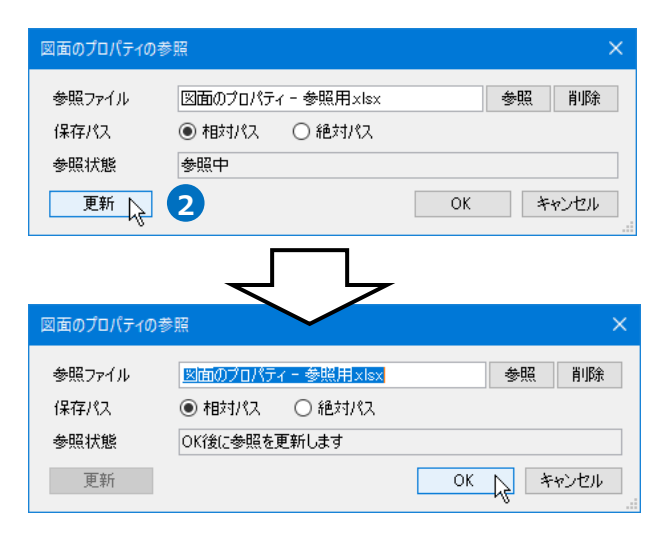

# **図面のプロパティの記入**

図枠内に図面のプロパティにリンクした文字列を記入します。

- フリーコミインサート 理解 ツール fmT 表示  $m$  to  $\lambda$ [ホーム]タブ-[図面のプロパティの記入]をクリッ **1 1** 三新規図面 ■ クリップボードヘコピー ▼  $\overline{L}$ | = 上書き保存  $\epsilon$  Enge → 初加20回<br><mark>■ 最近使った図面 ▼</mark>  $B$  Month クします。 腺 一、図面のプロパティの記入 **IL BRAGAN** H 亿前方付け了促症 =
- 2 「プロパティの選択]ダイアログで図枠に記入した い内容を選択し、[OK]をクリックします。

Memo [システム]の「現在の日時」は、ファイルを開 いた時や保存(外部ファイル保存を含む)した時 の他、印刷や画面キャプチャ、文字編集などを 行った時に更新されます。 「ファイルの更新日時」は、現在のファイルを 上書き保存して更新した際に更新されます。

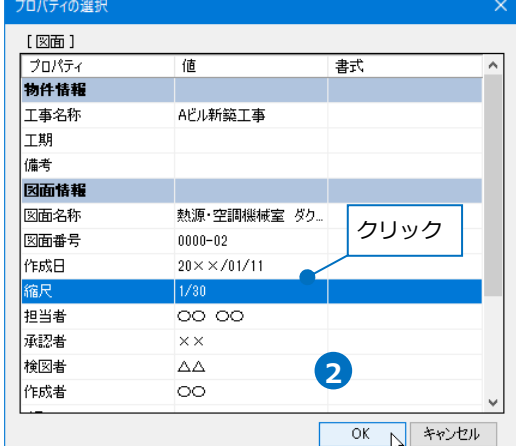

文字の記入位置を指定します。 **3**

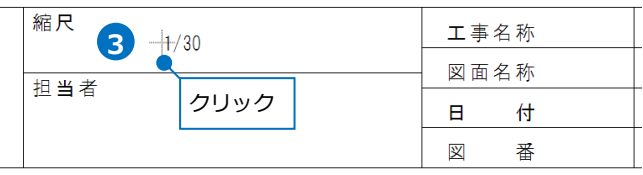

### ● 補足説明

[図面のプロパティの記入]で記入したプロパティ項目に値が入っていない場合は、図面上には"{項目名}" と表示されます。モデルモードに切り替えると、非表示になります。

プロパティ項目に値が入ると、[図面のプロパティの記入]で記入したリンク文字に値が表示されます。

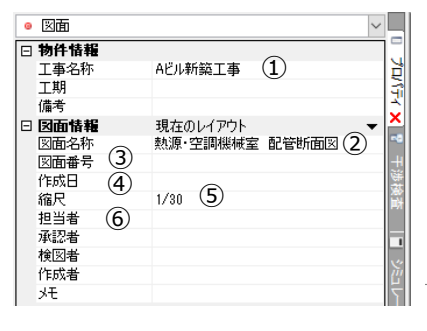

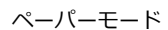

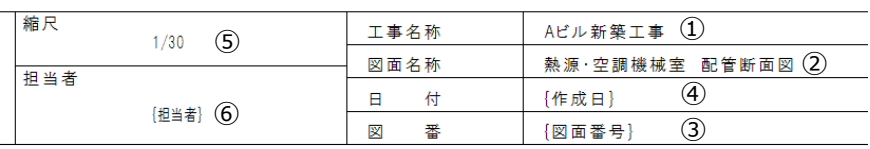

#### モデルモード

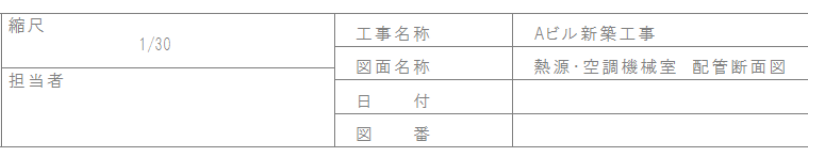

3.図枠の登録

## **図枠の登録**

作成した図枠を登録することで同じ図枠を複数のレイアウトや図面に反映することができます。

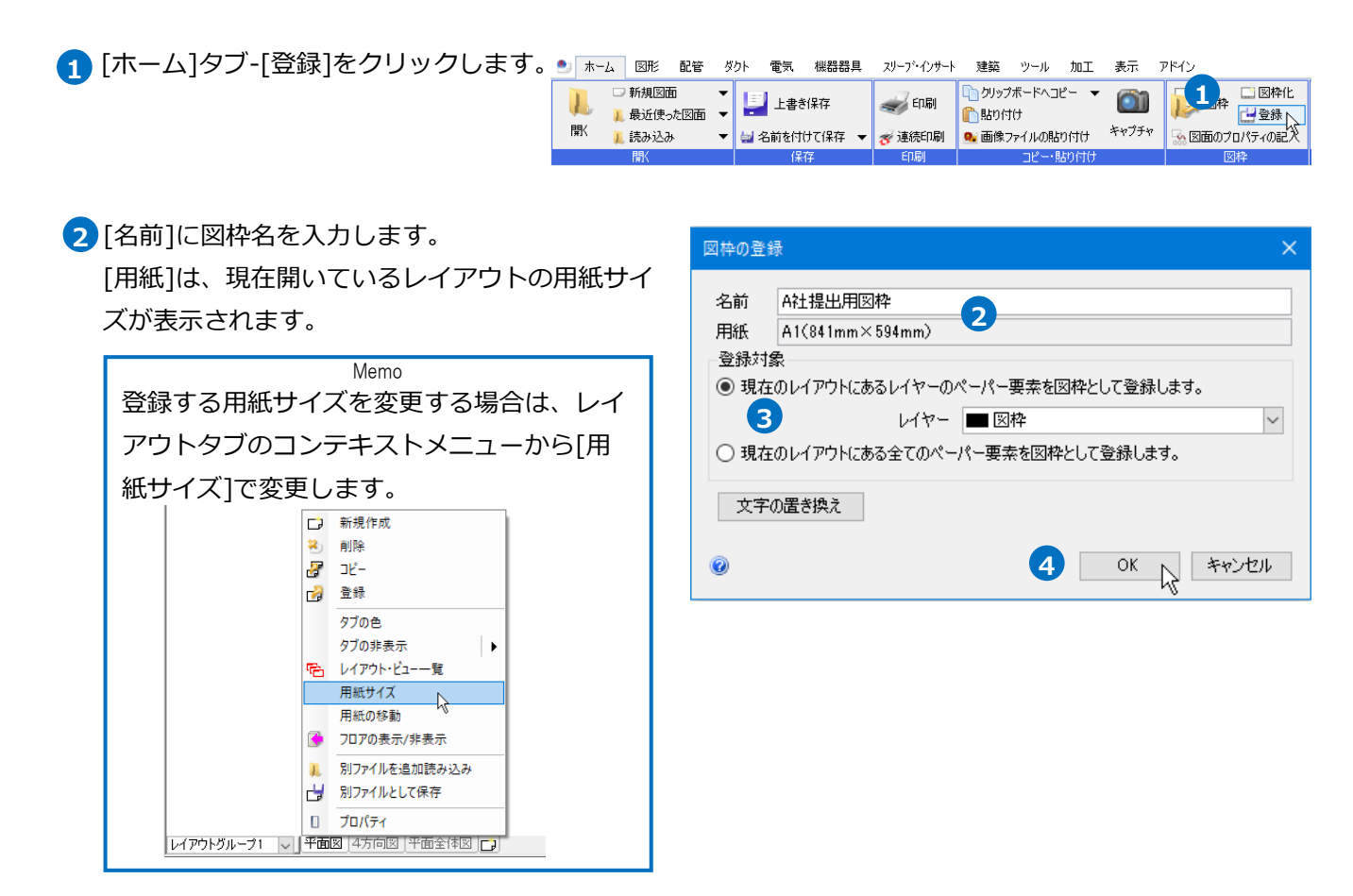

3 [登録対象]を選択します。

- ・「現在のレイアウトにあるレイヤーのペーパー要素を図枠として登録します。」 →指定したレイヤーのペーパー要素を図枠として登録します。
- ・「現在のレイアウトにある全てのペーパー要素を図枠として登録します。」 →現在開いているレイアウトにあるすべてのペーパー要素を図枠として登録します。

4 [OK]をクリックします。 →図枠が登録されます。

登録する図枠内に文字([図面のプロパティの記入]で作図したリンク文字は除く)がある場合、[文字の置き換 え]で図枠を反映する際に内容を変更して読み込むことが可能です。

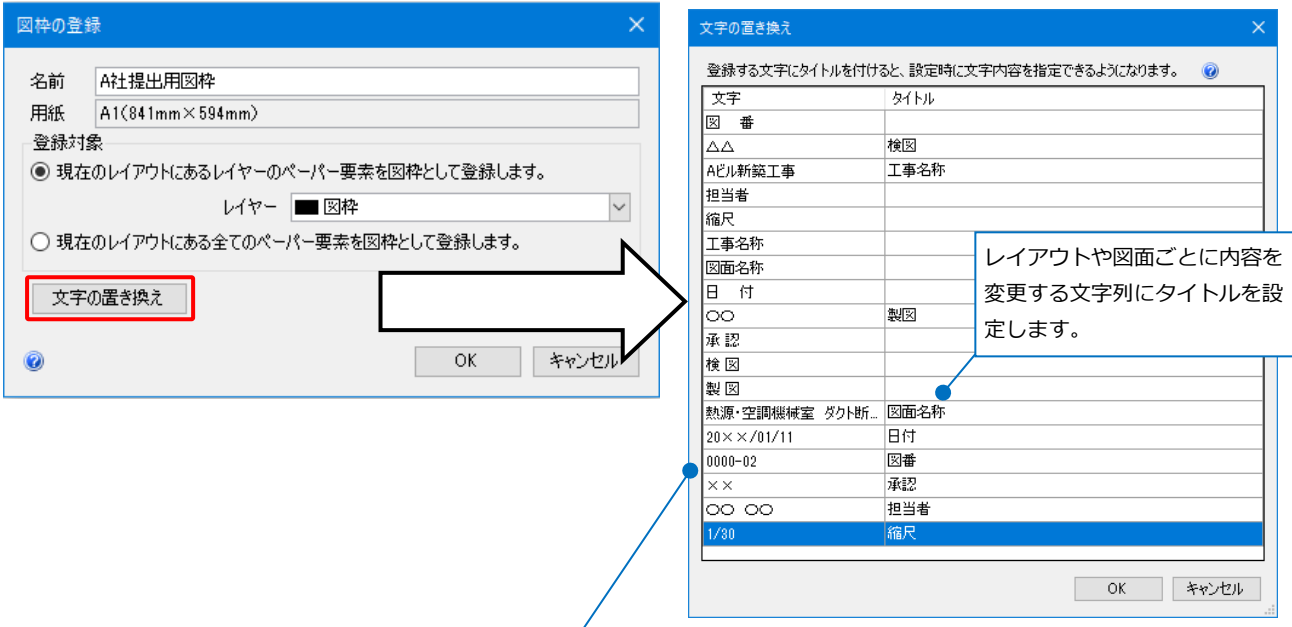

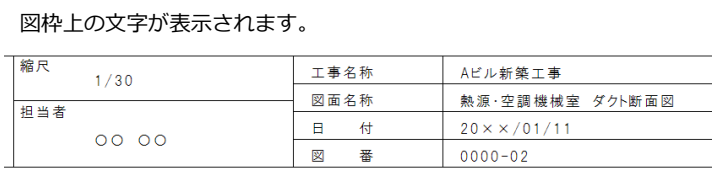

# 4.登録した図枠の読み込み

## **登録した図枠を読み込む**

登録した図枠を図面に反映します。

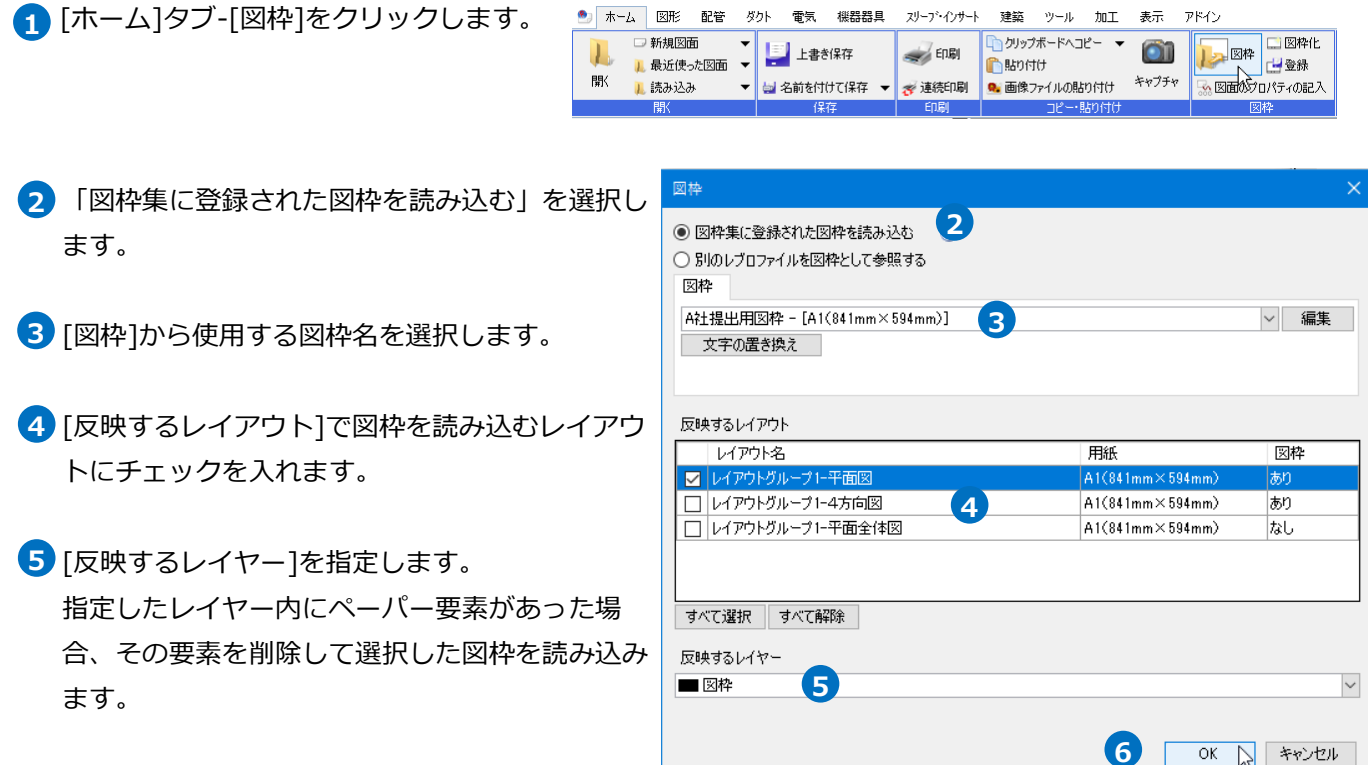

[OK]をクリックします。 **6** →図枠が読み込まれます。

#### ● 補足説明

[文字の置き換え]で図枠登録時にタイトルを設定した文字列(p.13参照)に対して、値を設定することができ ます。

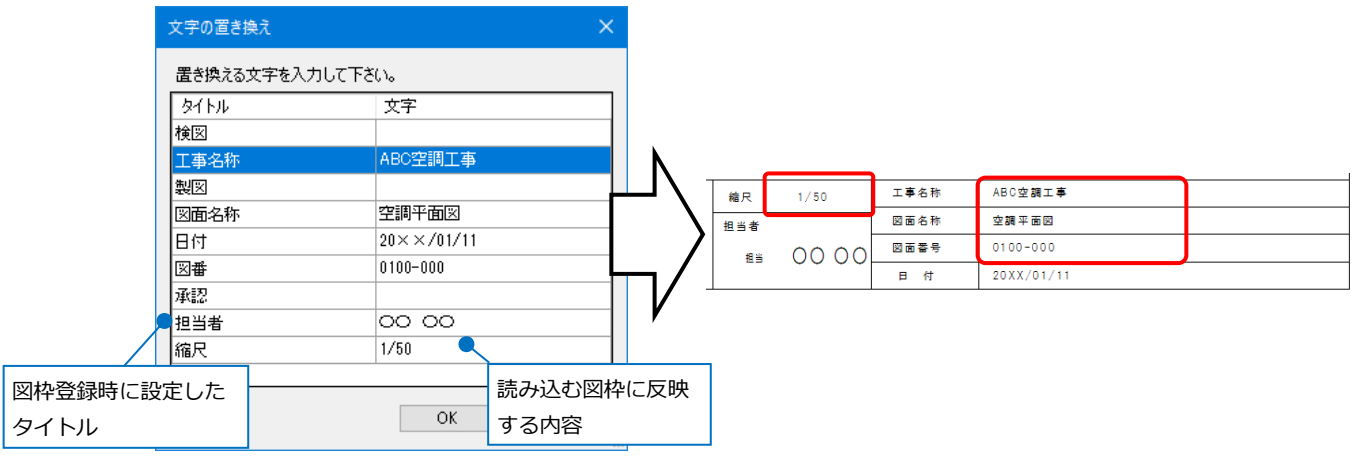

図枠を設定したレイアウトをレイアウト集に登録すると、レイアウトの新規作成で呼び出すことができま す。

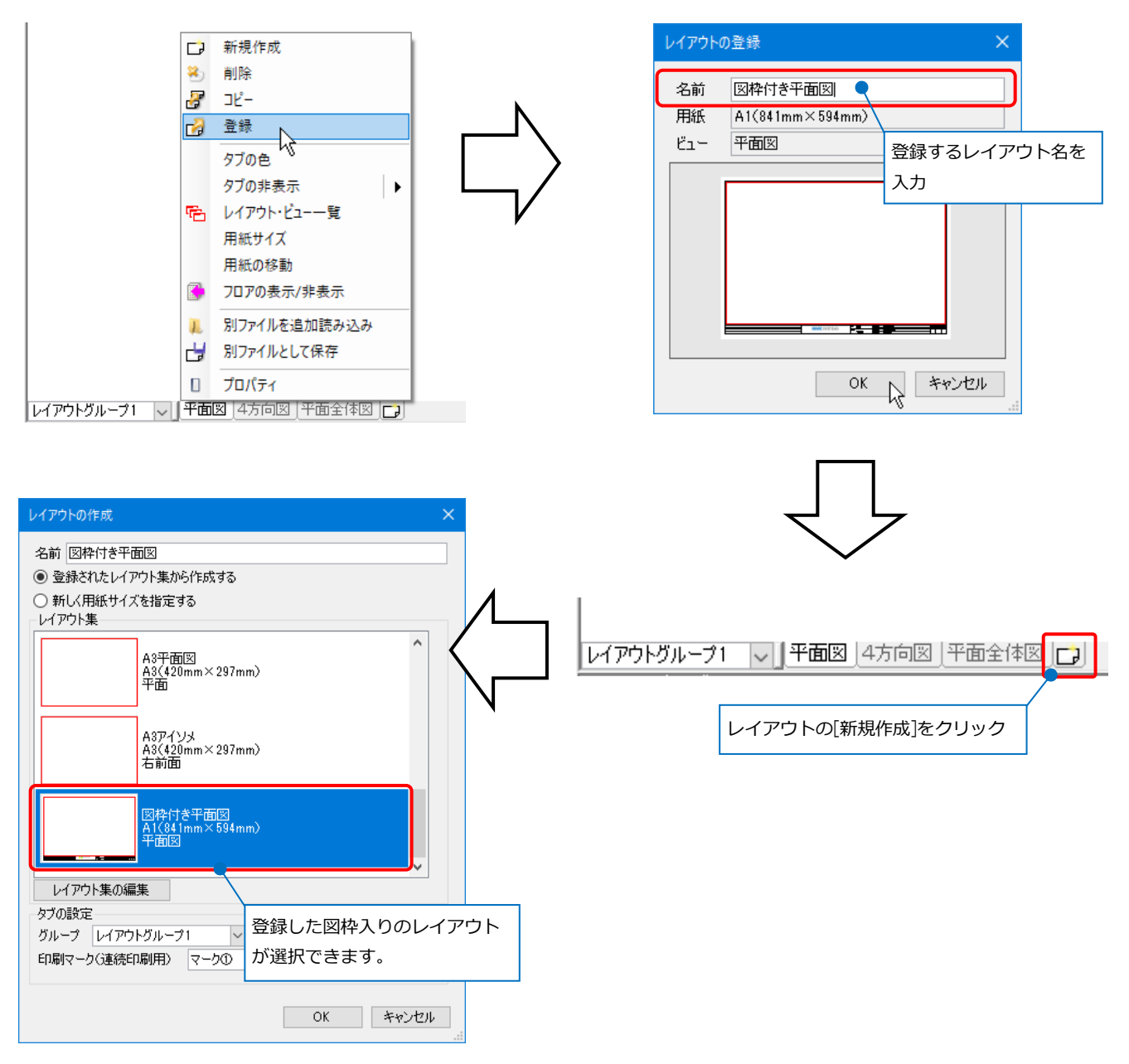

# **登録した図枠を新規図面に設定する**

# [ホーム]タブ-[設定]をクリックします。 **1**

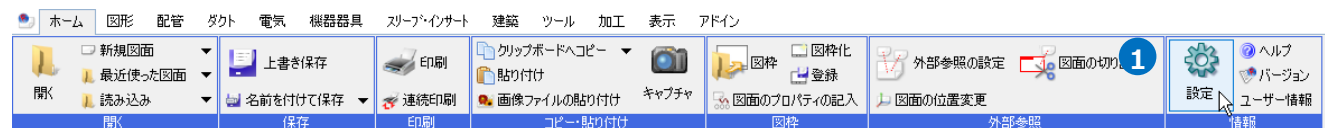

- <mark>2</mark> [図面の初期値]タブ-[コマンドの初期値]-[レイア ウト・レイヤー]-[レイアウト]をクリックしま す。
- <mark>3</mark> 図枠を設定するレイアウトを選択し、[編集]をク リックします。

<mark>4</mark>)[読み込む図枠]で使用する図枠名を選択します。

5 [OK]をクリックします。

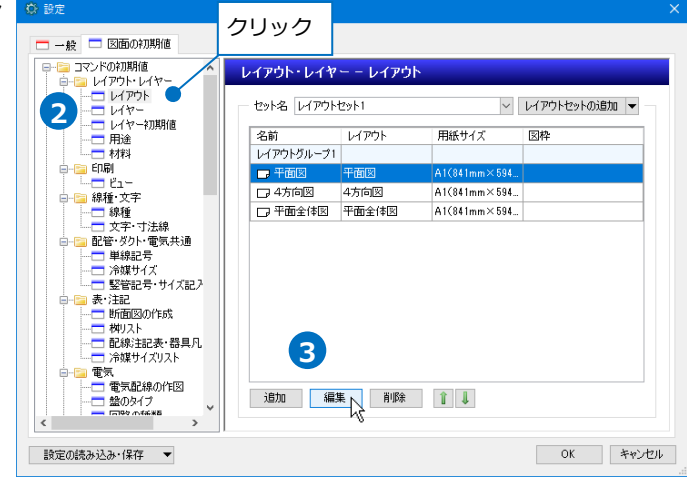

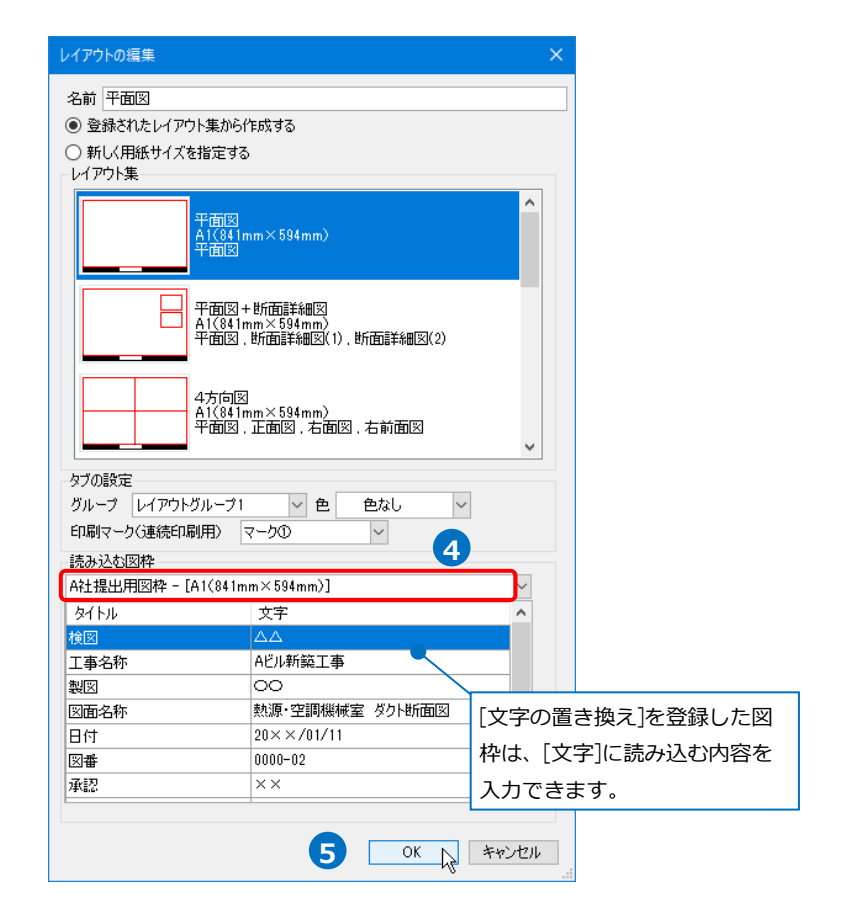

選択したレイアウトに図枠が設定されます。 **6**[OK]をクリックします。

[ホーム]タブ-[新規図面]をクリックします。 **7**

枠が表示されます。

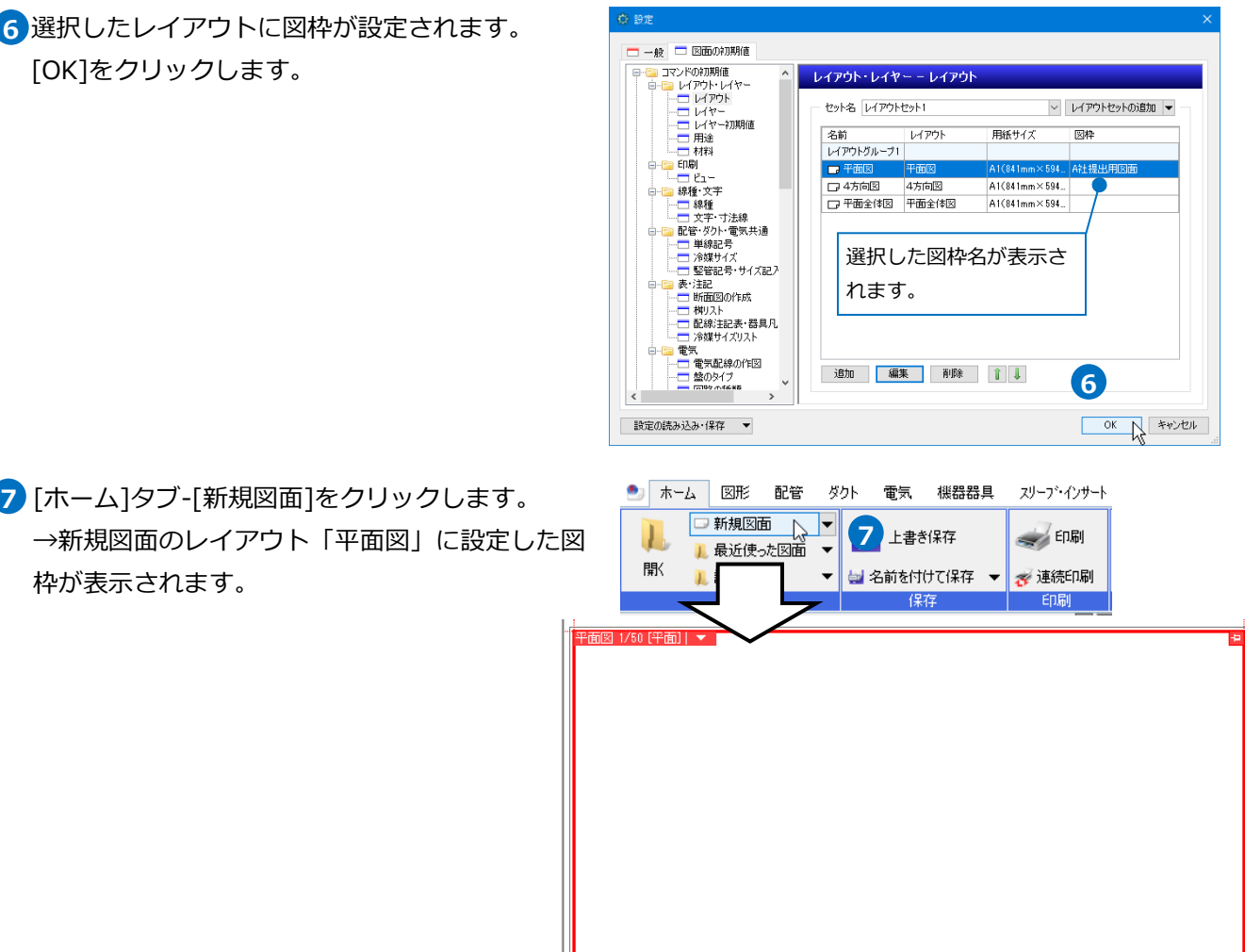

**C SYSTEMS** 

レイアウトグループ1 | | 平面図 | 方向図 | 平面全体図 | □ |

FFF

● 補足説明

レイアウト集に図枠付きのレイアウトを登録している場合は、 [読み込む図枠]で「レイアウト集に登録された図枠を使う」 を選択すると、登録されている図枠をそのまま使用できます。

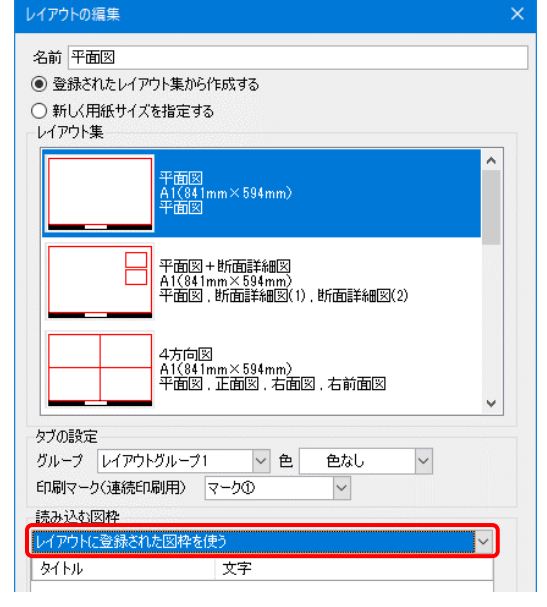

# 5.図枠の編集

# **登録した図枠の上書き**

既に登録済みの図枠を編集し、内容を上書きします。

図枠を編集するレイアウトを表示し、 **1** クリック **1** [ペーパー]モードに切り替え、編集を **2** ペーパート モデル<br>作図モートパーパー 距離キーイン モデル 行います。 ペーパー(ビューの外)の要素を編集、作図するモードです。 スリープ・インサート 建築 ツール 加工 表示  $PRA$ 

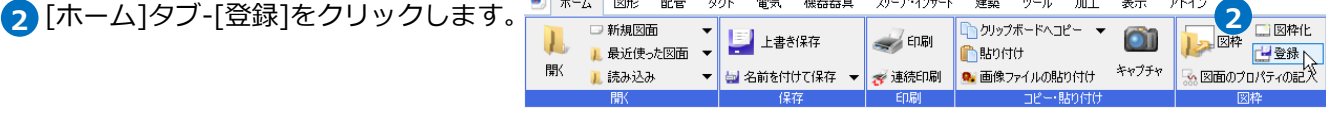

<mark>3</mark> [名前]に上書きする既存の図枠名を入力 し、[OK]をクリックします。

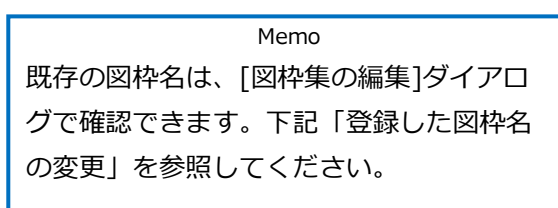

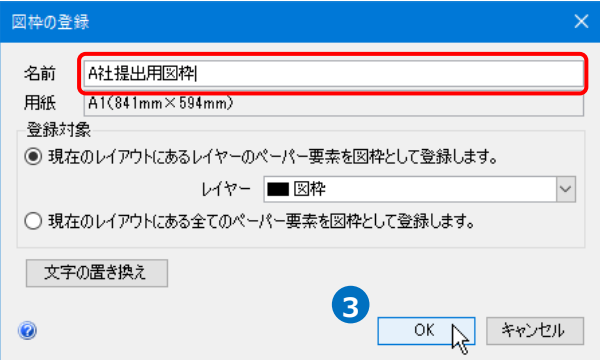

4) 「図枠の登録1ダイアログが表示されます。 [はい]をクリックします。 →図枠が上書きされます。

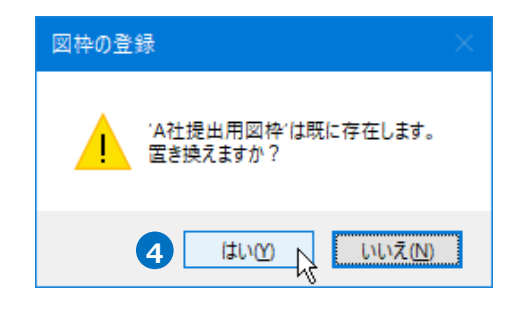

## **登録した図枠名の変更**

既に登録済みの図枠の名前を変更します。

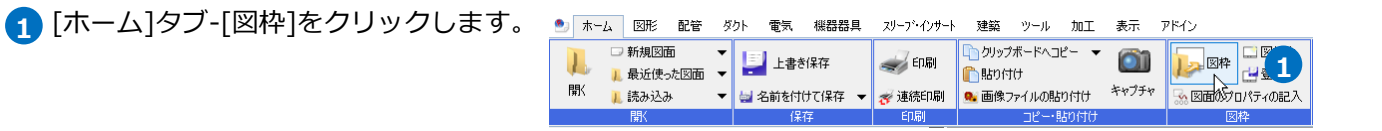

「図枠集に登録された図枠を読み込む」を選択

し、[編集]をクリックします。

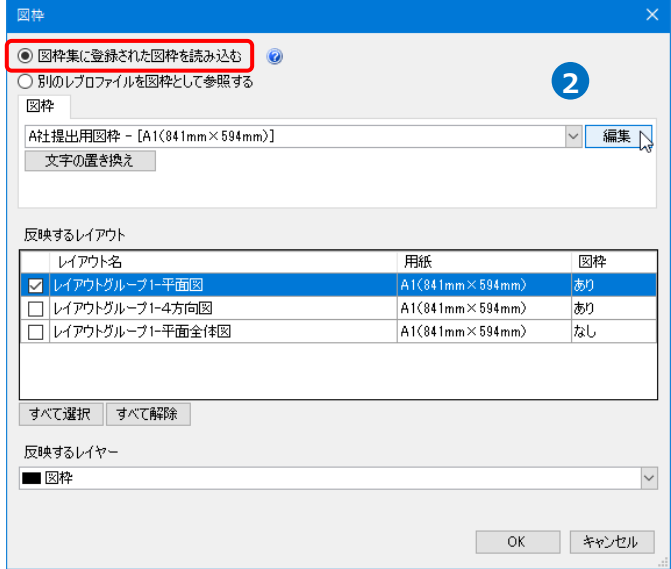

変更する図枠名を選択し、[編集]をクリックしま す。

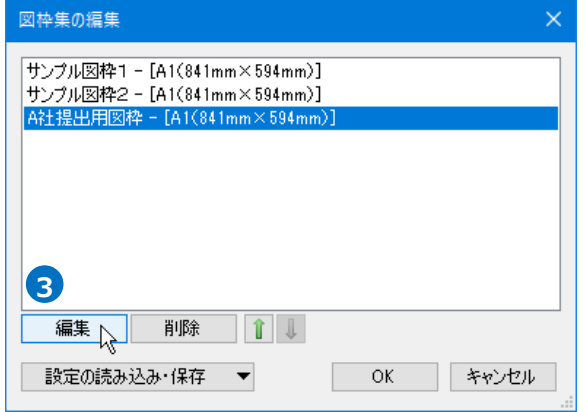

図枠名を変更し、[OK]をクリックします。 →変更した名前が反映されます。

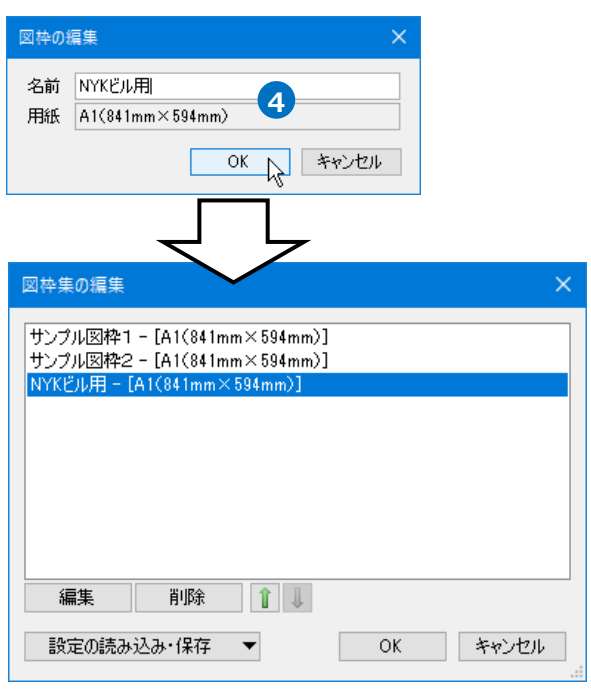

## **登録した図枠の削除**

登録済みの図枠を削除します。

[ホーム]タブ-[図枠]をクリックします。 **1**

し、[編集]をクリックします。

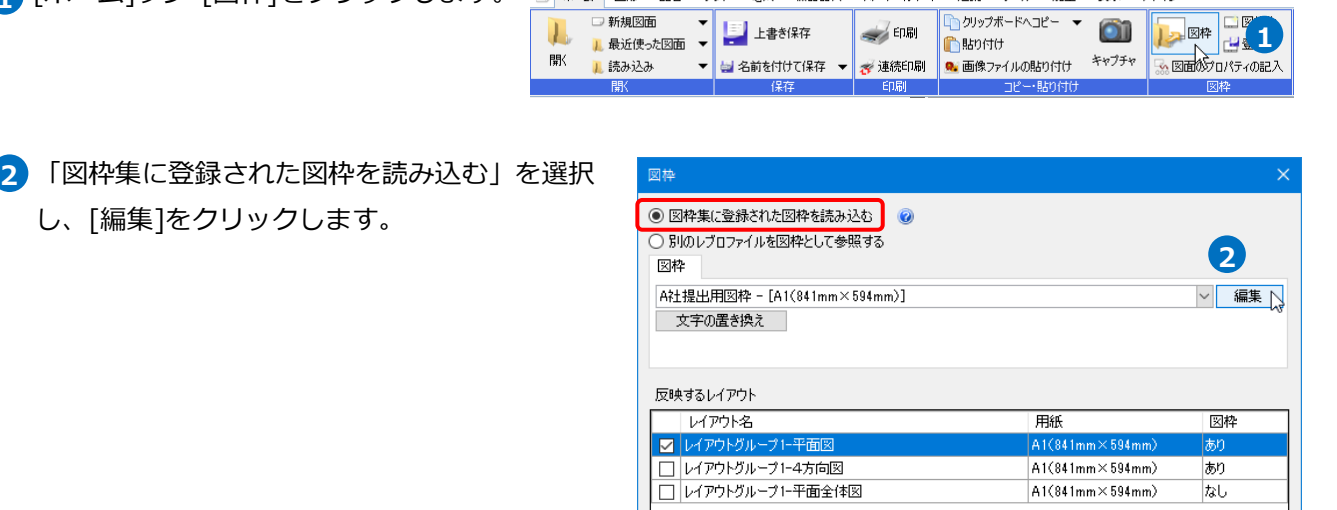

建築 ツール 加工 表示

アドイン

 $\check{~}$ 

OK キャンセル

● ホーム 図形 配管 ダクト 電気 機器器具 スリープ・インサート

すべて選択 すべて解除 反映するレイヤー ■図枠

<mark>3)</mark> 削除する図枠名を選択し、[削除]をクリックしま

す。

→図枠が削除されます。

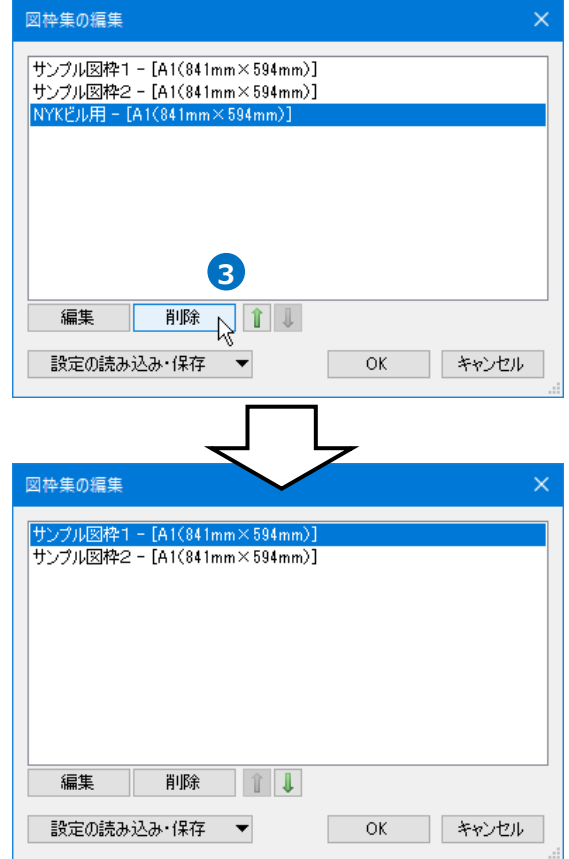

6.図枠の参照

図枠を図面に直接読み込むのではなく、他のレブロファイルの図枠(ペーパー要素)を参照して表示することが できます。参照した図枠を編集する場合は、参照先の図面での編集が必要です。

[ホーム]タブ-[図枠]をクリックします。 **1**

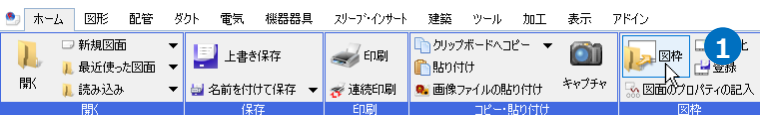

- 「別のレブロファイルを図枠として参照する」を **2** 選択します。
- <mark>3</mark> [選択]をクリックし、参照したい図枠のあるレブ ロファイルを指定します。

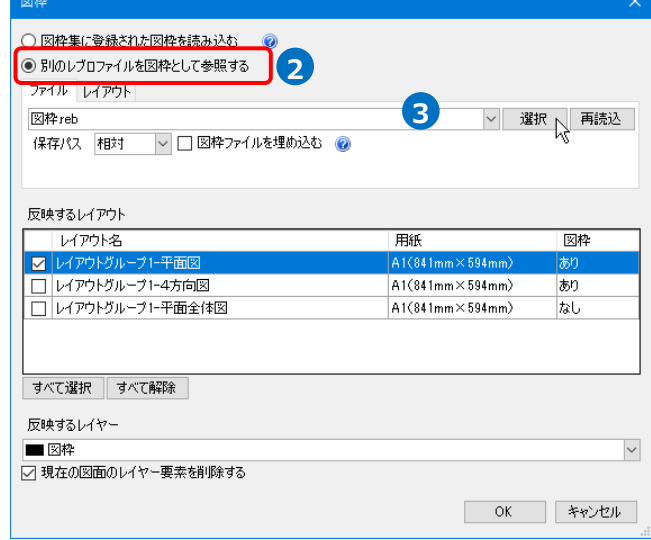

<mark>4)</mark> [レイアウト]タブに切り替え、参照したい図枠の レイアウトを選択します。

5 [反映するレイアウト]から図枠を反映したいレイ アウトにチェックを入れ、[OK]をクリックしま す。

→指定したファイルの図枠が参照されます。

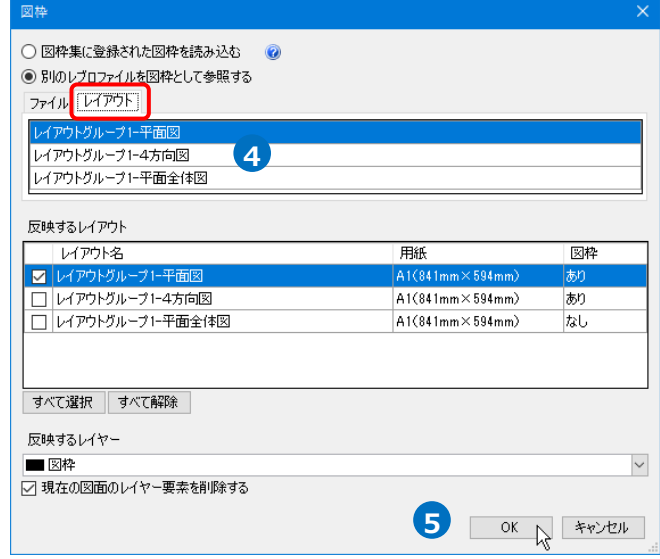

参照できるファイルは1枚のみですが、レイアウトは複数参照可能です。 (例)参照先図面で平面図と4方向図のレイアウトに異なる図枠が設定されていた場合

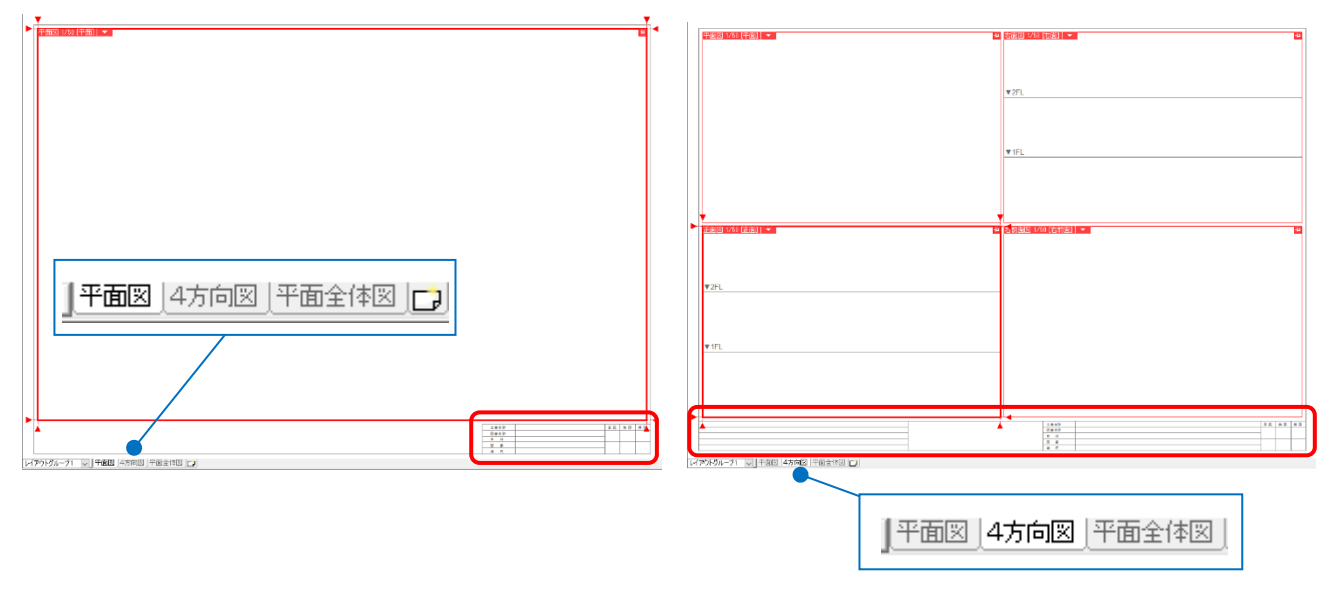

[レイアウト]タブで参照するレイアウトごとに反映するレイアウトを指定します。

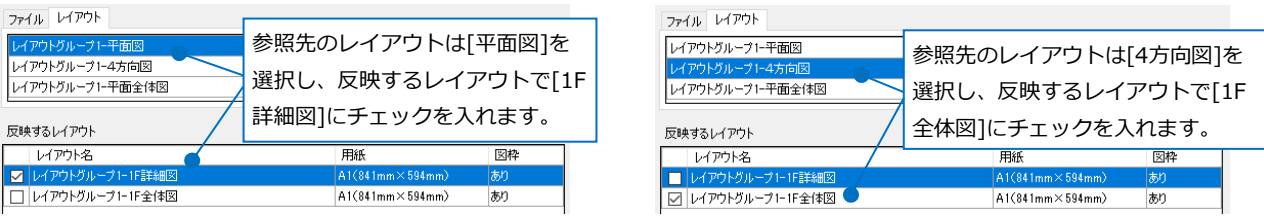

指定したレイアウトに設定されていた図枠がレイアウトごとに反映されます。

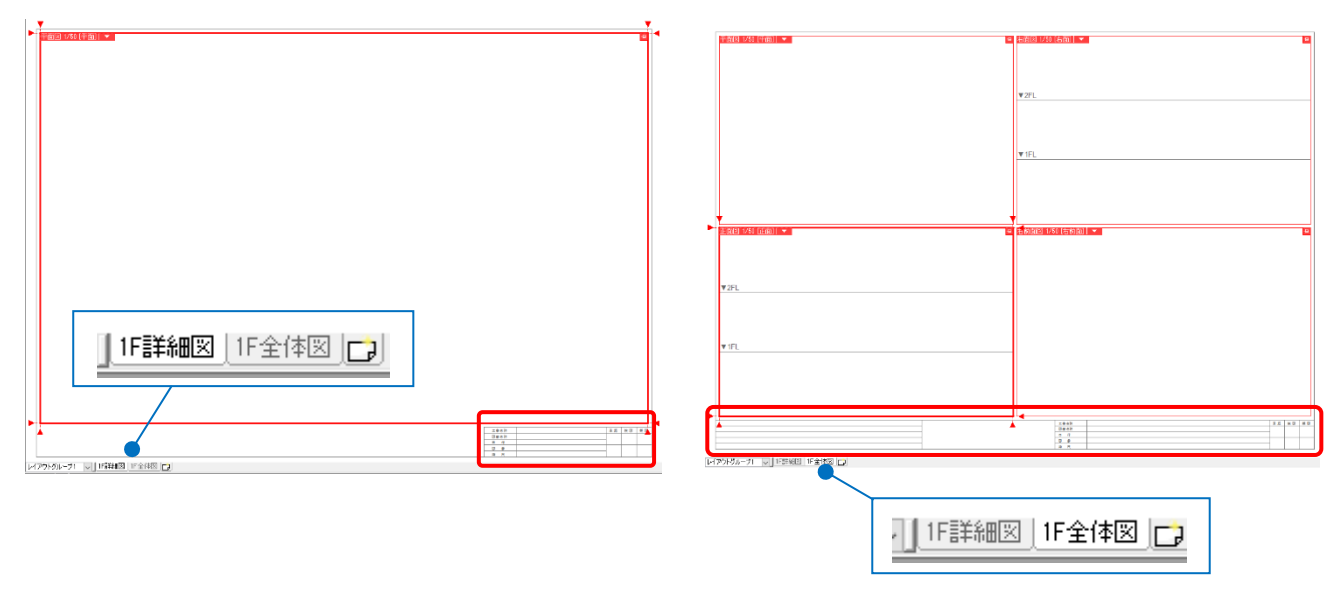

図面を他のPCに受け渡す場合、保存パスを[相対]にします。相対の場合、図面ファイルと図枠用ファイルの 相対的な位置関係が変わらなければ、ファイルを移動しても参照し続けることができます。例えば、同じ フォルダに図面と参照用の図枠ファイルを入れ、フォルダごと受け渡すと他のPCでも同じように図枠を参照 できます。

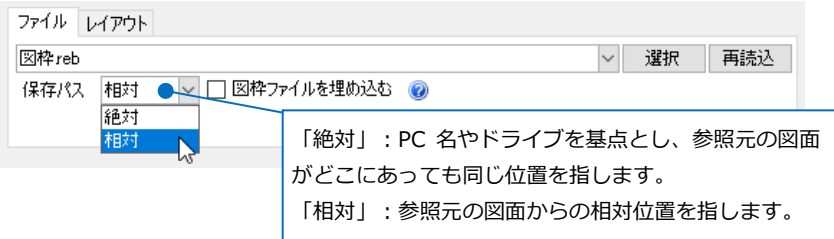

[図枠ファイルを埋め込む]にチェックを入れると、図枠用ファイルを作図図面に埋め込み、参照先のファイ ルがなくても図枠が表示されるようになります。

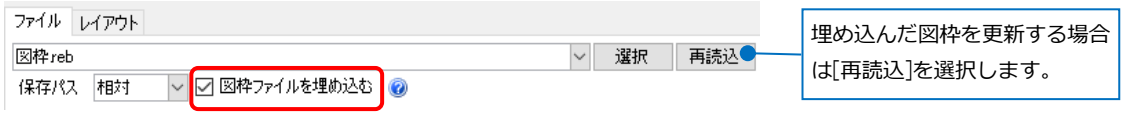

参照設定している図枠のファイルがない場合、図面を開いた時に「参照できませんでした。」とメッセージが 表示されます。参照を解除したい場合は、ファイル名を削除します。

 $\overline{t}$ 

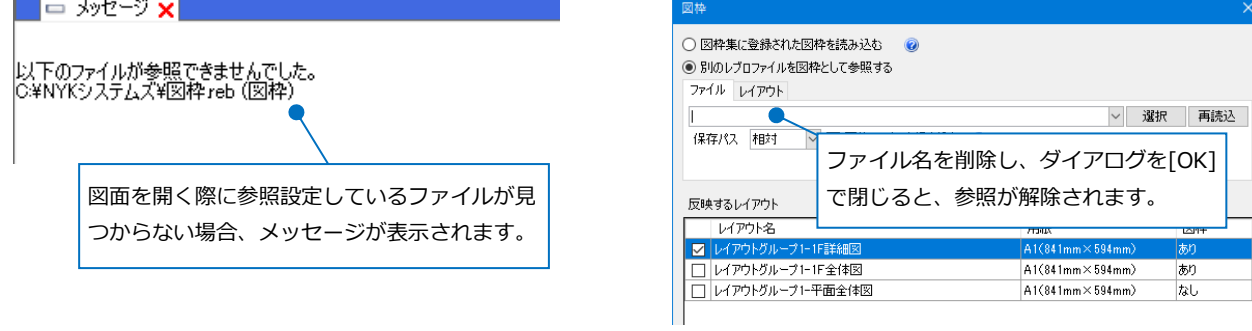

# 7.図枠ファイルの保存・読み込み

図枠集に登録した図枠は、PCごとに保存されます。登録した図枠集をファイル保存し、他のPCで読み込むこ とで同じ図枠集を使用することができます。

## **図枠ファイルの保存**

- [ホーム]タブ-[図枠]をクリックします。 **1** ● ホーム 図形 配管 ダクト 電気 機器器具 スリープ・インサート 建築 ツール 加工 表示 アドイン □ 新規図面 ■ クリップボードヘコピー ▼  $\mathbf{L}$  $\overline{\phantom{a}}$  $\overline{\text{on}}$ **12 XX** || 上書き保存  $\leq$   $E[IB]$ ■ 最近使った図面 ▼ **Bundtt** 悪く キャプチャ ■ 読み込み → 名前を付けて保存 ▼ ぎ 連続印刷 | ■ 画像ファイルの貼り付け
- 「図枠集に登録された図枠を読み込む」を選択 **2** し、[編集]をクリックします。

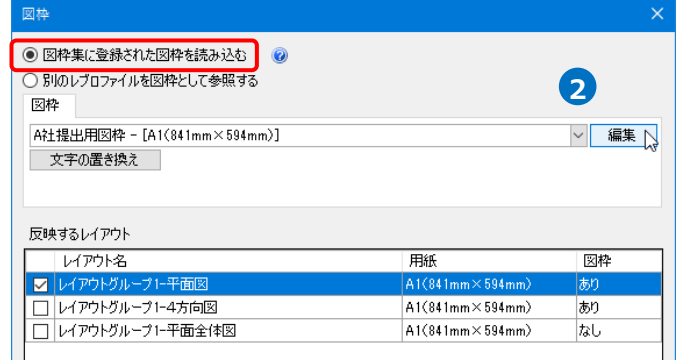

<mark>3</mark> [設定の読み込み・保存]-[ファイルに保存する]を クリックします。

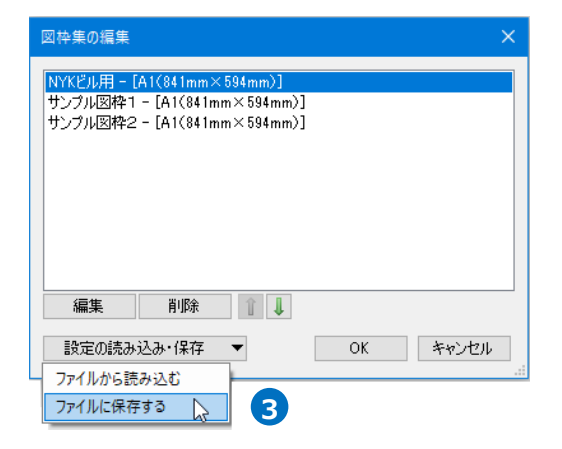

ファイルに保存する図枠にチェックを入れ、 **4** [OK]をクリックします。

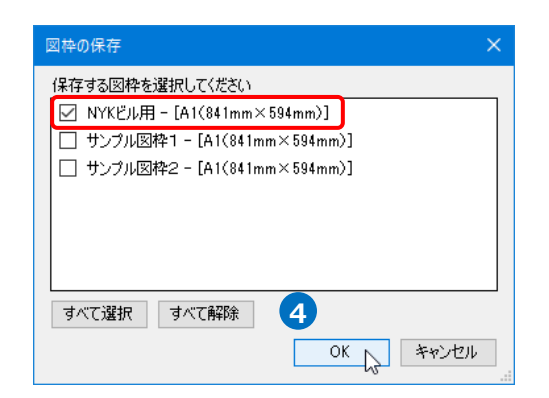

<mark>5</mark> [図枠の保存]ダイアログでファイル名を付けて [保存]をクリックします。 →図枠ファイル(\*.RebroFrame)が保存されま す。

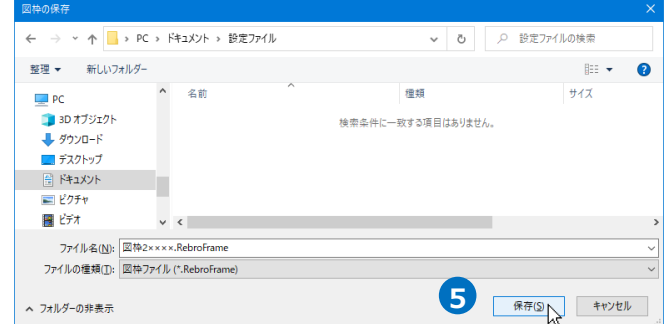

# **図枠ファイルの読み込み**

[ホーム]タブ-[図枠]をクリックします。 **1**

「図枠集に登録された図枠を読み込む」を選択 **2** し、[編集]をクリックします。

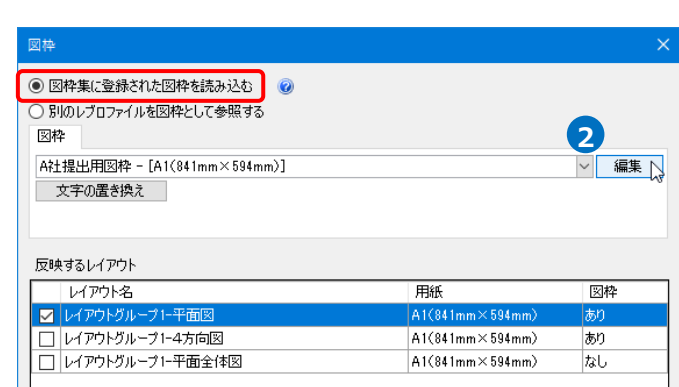

建築 ツール 加工 表示 アドイン

 $\overline{\text{O}}$ 

♪ クリップボードへコピー ▼

· - <br>- 李 連続印刷 | 2. 画像ファイルの貼り付け - キャプチャ

自動的付け

スリーフ・インサート

 $E[1]$ 

**12 图 日本** 

3 [設定の読み込み・保存]-[ファイルから読み込む] をクリックします。

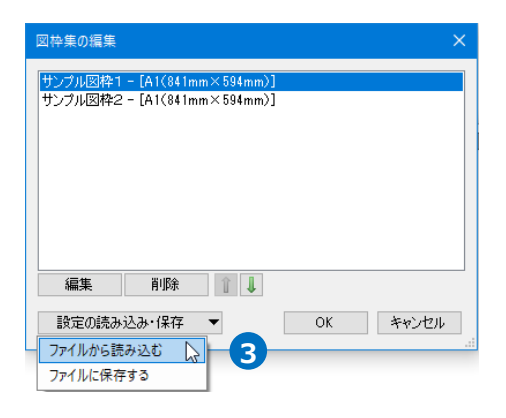

読み込む図枠ファイルを選択し、[開く]をクリッ **4** クします。

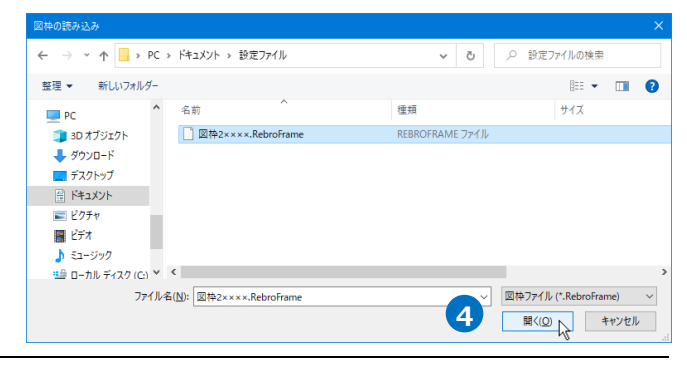

● ホーム 図形 配管 ダクト 電気 機器器具

 $\mathbf{r}$ 

| 上書き保存

■ 名前を付けて保存 ▼

□ 新規図面

■ 読み込み

■ 最近使った図面 ▼

 $\mathbf{L}$ 

厭

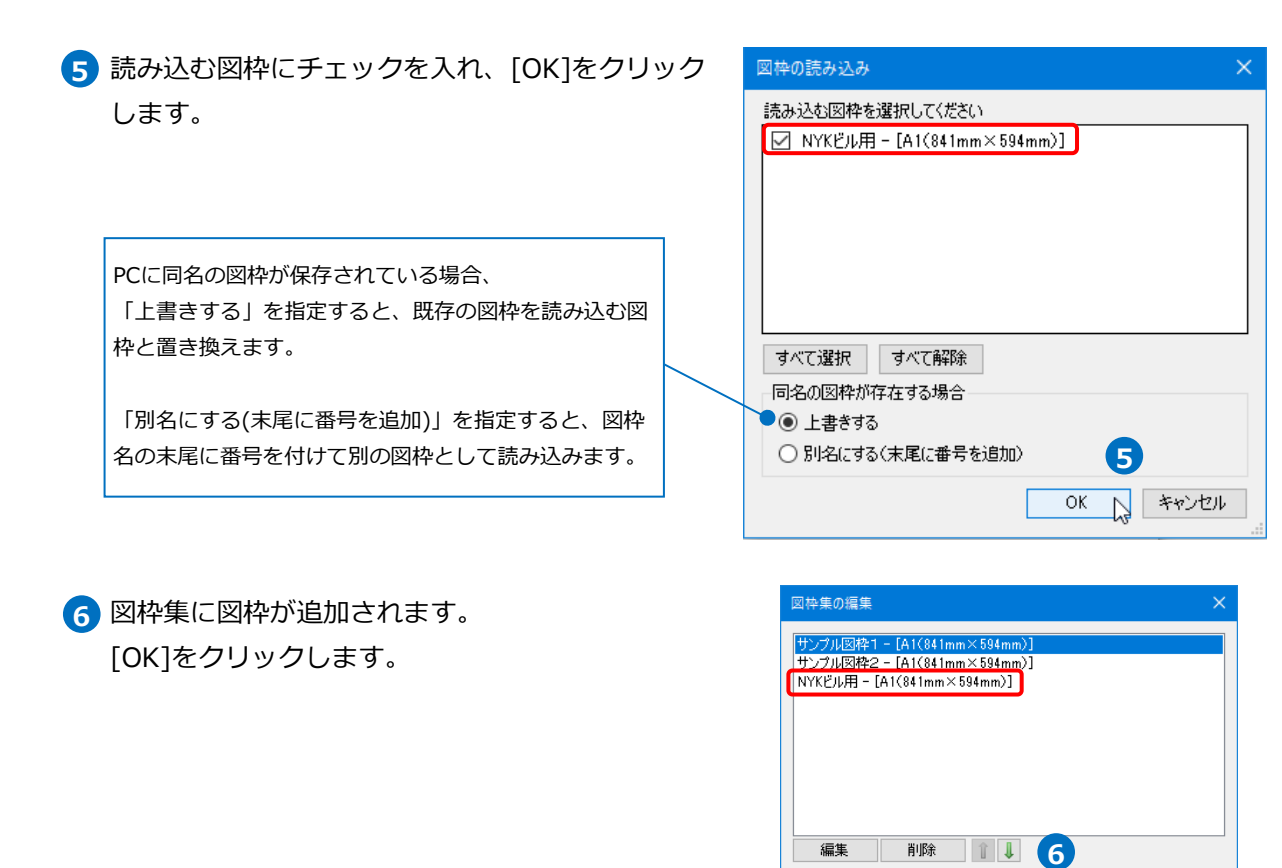

# **[設定]から図枠集の保存と読み込み**

[設定]からPCに保存されているすべての図枠の保存と読み込みができます。

### **図枠集の保存**

[ホーム]タブ-[設定]-[設定の読み込み・保存]から **1** [ファイルに保存する]をクリックします。

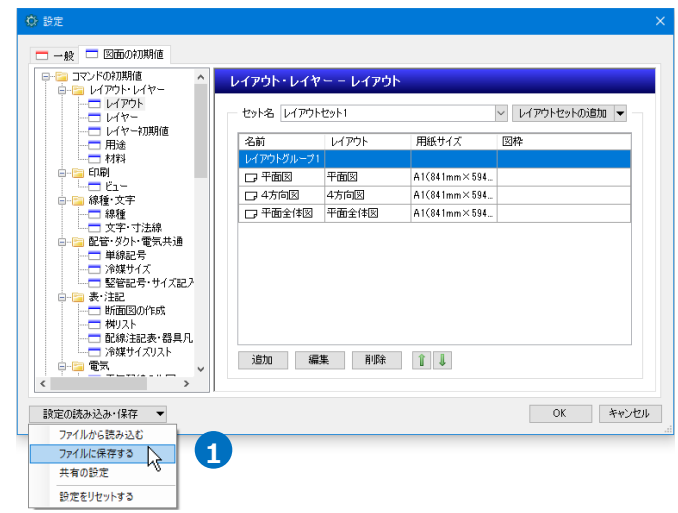

**OK > キャンセル** 

設定の読み込み・保存 ▼

<mark>2</mark> [テンプレート・コマンド設定]-[図枠集]にチェッ クを入れ、[OK]をクリックします。

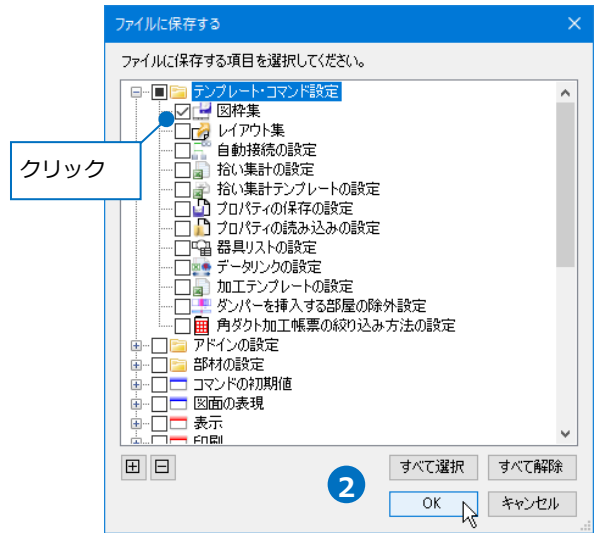

<mark>3</mark> [ファイルに保存する]ダイアログでファイル名を 付けて[保存]をクリックします。 →図枠集が設定ファイル(\*.RebroLocalSettings) に保存されます。

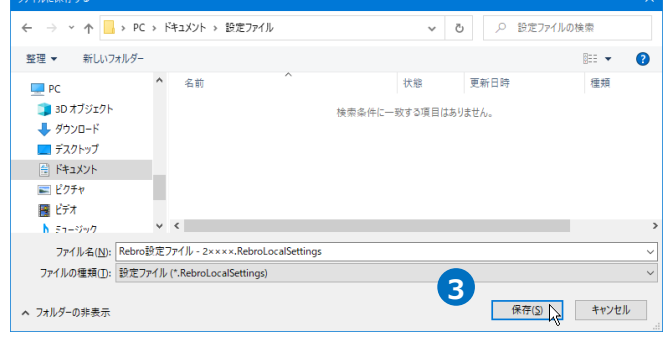

## **図枠集の読み込み**

[ホーム]タブ-[設定]-[設定の読み込み・保存]から **1** [ファイルから読み込む]をクリックします。

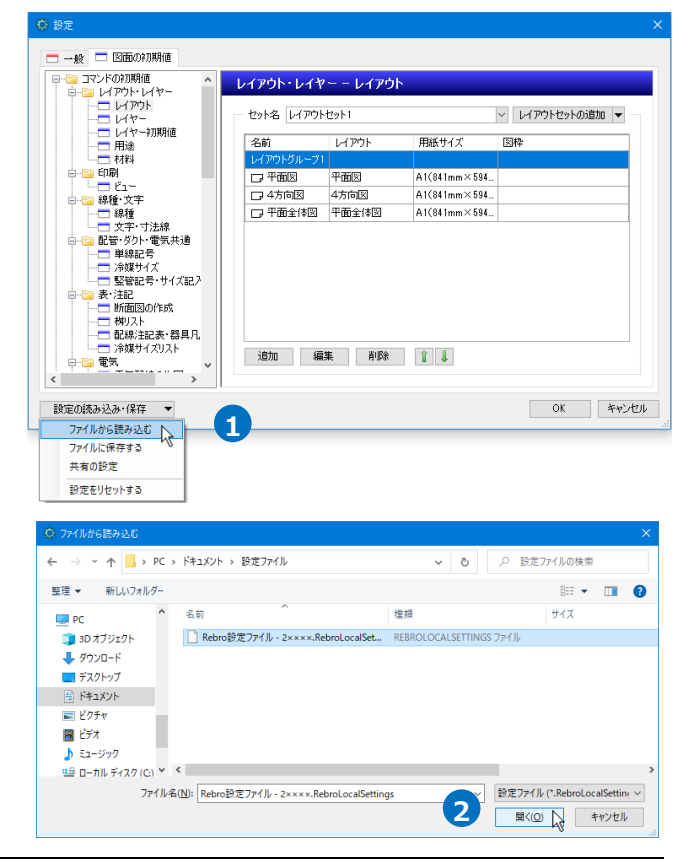

設定ファイルを選択し、[開く]をクリックしま **2** す。

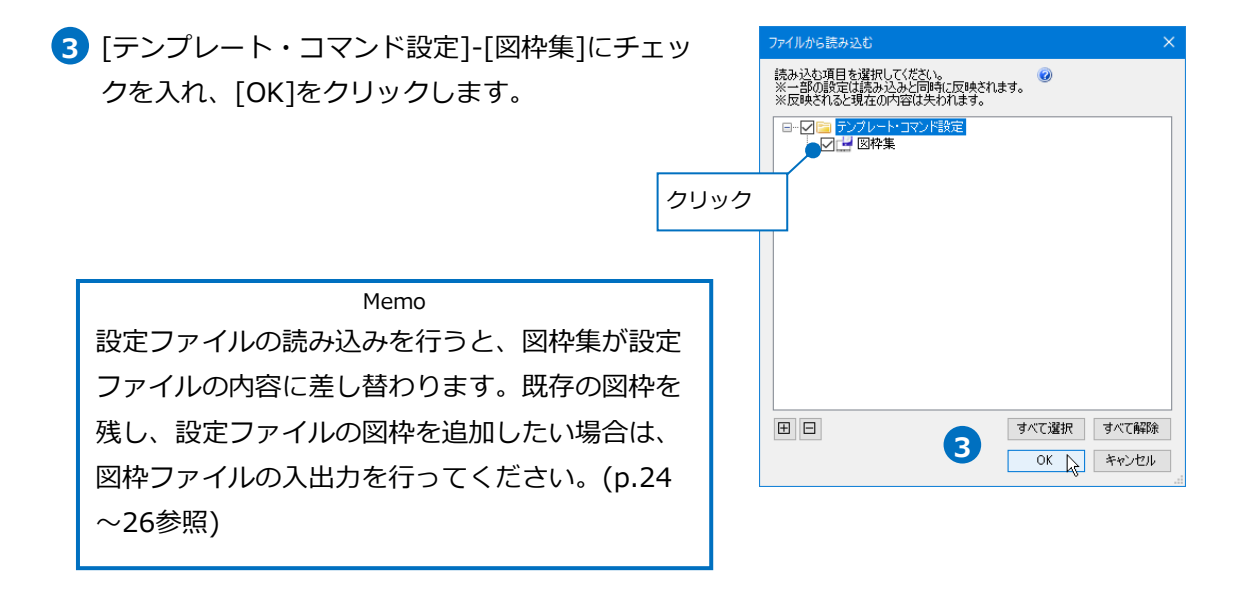